# **MathCoDi** 교사용 매뉴얼

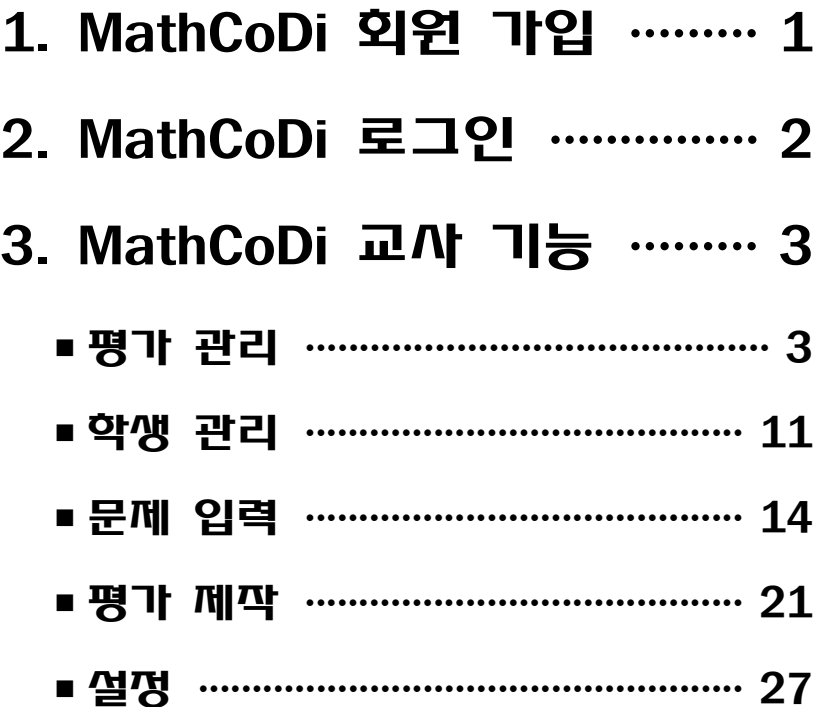

# 2016. 10.

서울대학교 사범대학 수학평가연구실

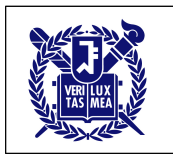

**1. MathCoDi (http://mathcodi.snu.ac.kr) 회원 가입**

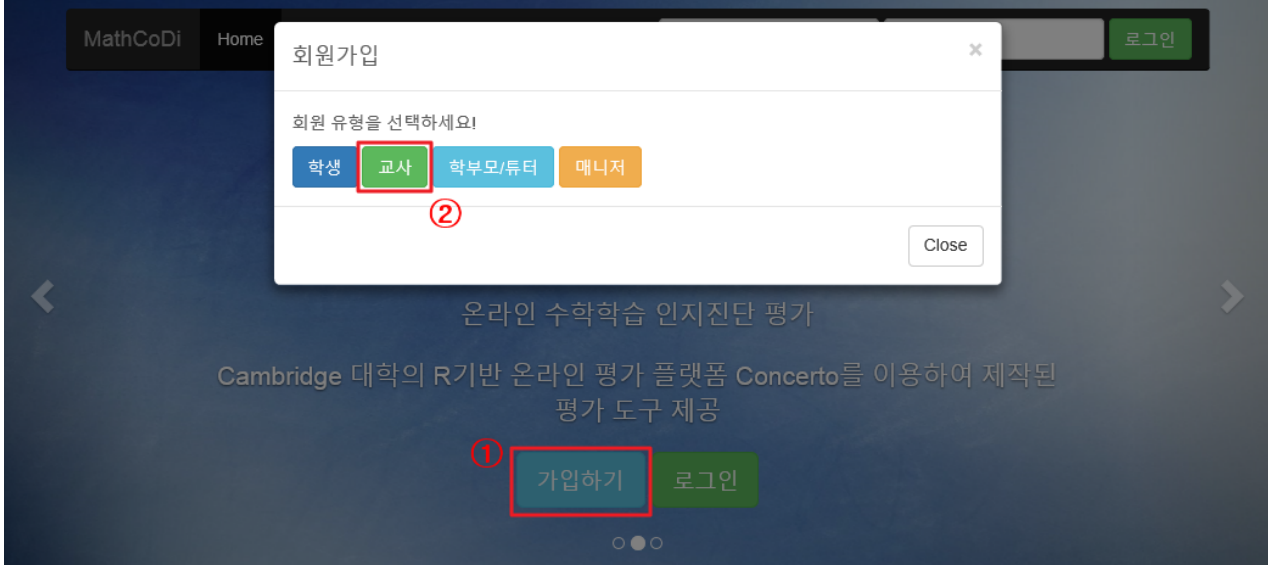

① '가입하기' 버튼 클릭 후

④ '다음단계' 버튼 클릭

② 회원 유형에 해당하는 '교사' 버튼 클릭

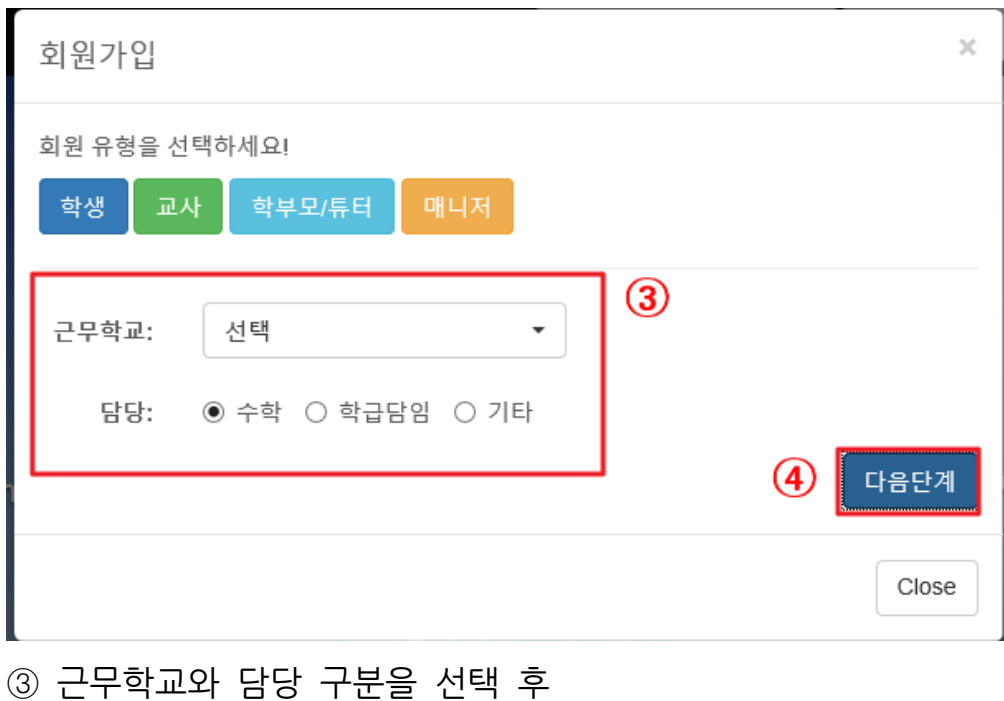

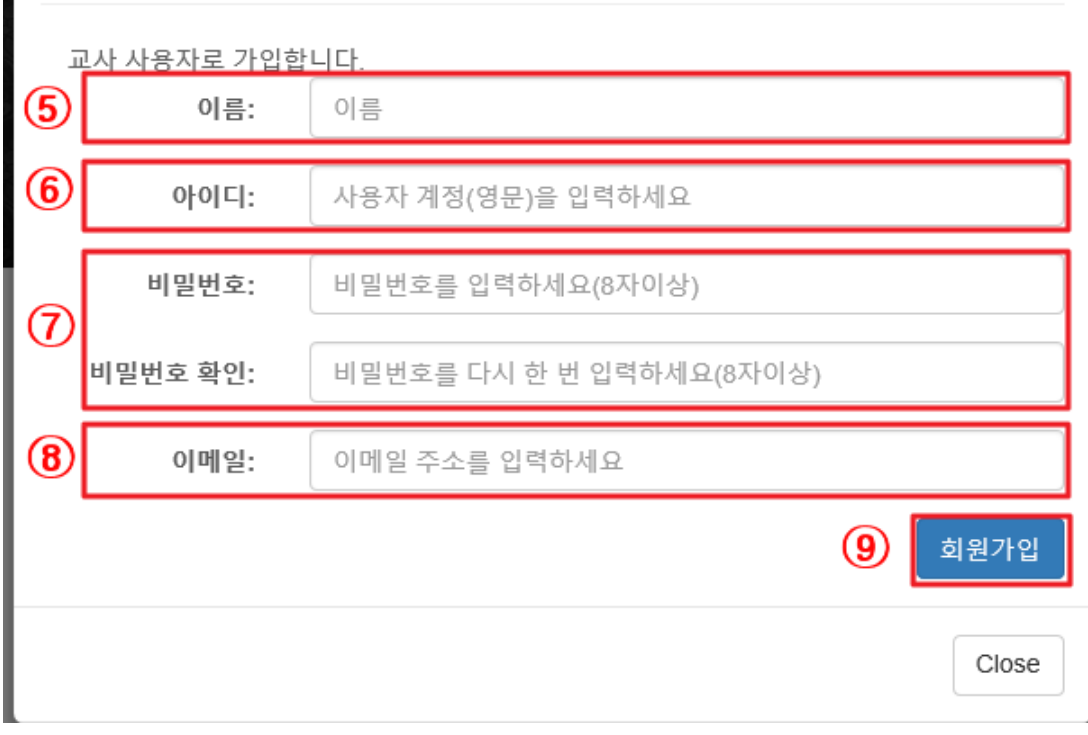

- 이름 입력(실명 기입)
- 아이디 입력: 영문, 숫자 혼합하여 아이디 지정
- 비밀번호 지정
- 이메일 주소 입력
- ⑤~⑧을 모두 입력한 뒤 '회원가입' 버튼을 클릭하여 회원가입 완료.

# **2. MathCoDi 로그인**

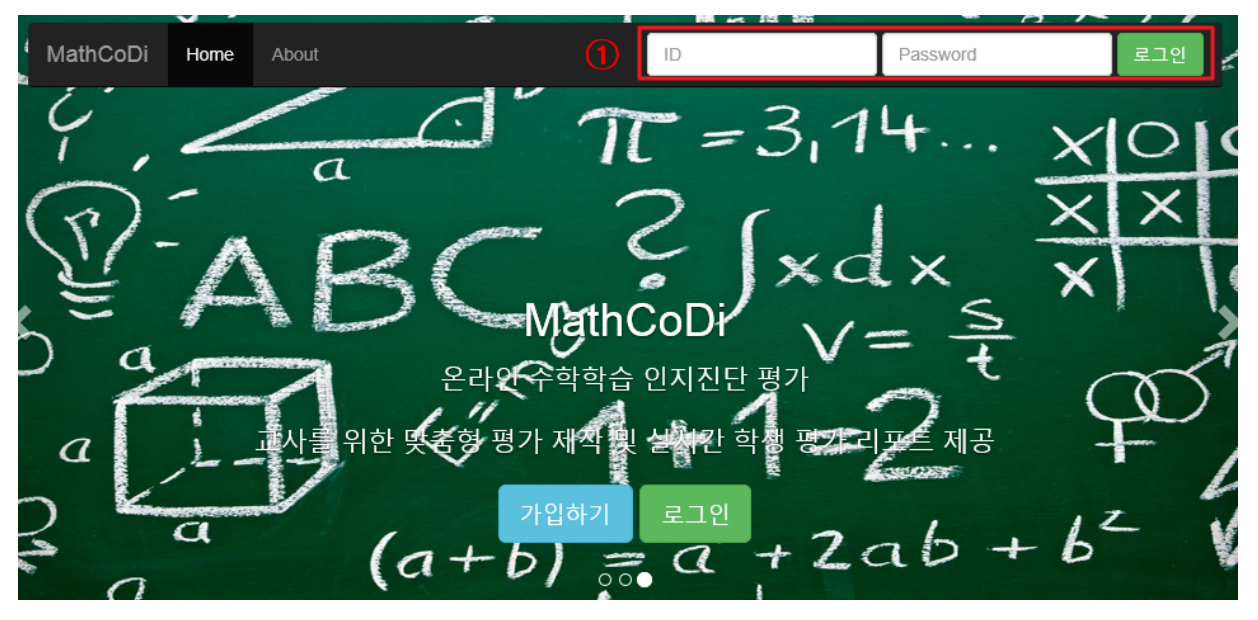

ID와 비밀번호 입력 후 '로그인' 버튼 클릭하여 로그인.

## **3. MathCoDi 교사 기능**

## ∎**평가관리**

[평가관리] 탭에서는 학생들에게 제시될 평가과제를 선정하고 관리할 수 있음.

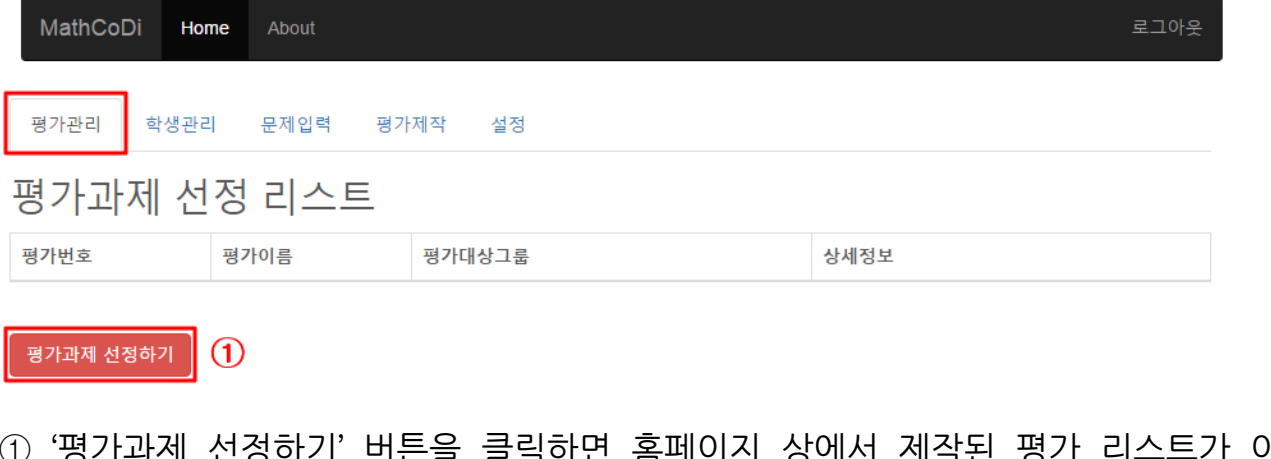

① '평가과제 선정하기' 버튼을 클릭하면 홈페이지 상에서 제작된 평가 리스트가 아 래와 같이 나타남.

|<br>| 평가과제 선정하기 |

평가리스트

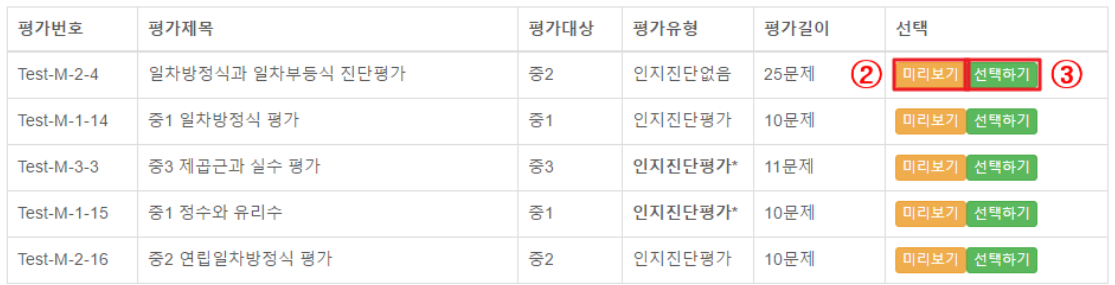

## ② '미리보기' 버튼을 클릭하면 아래와 같이 평가유형을 선택하는 창이 나타남.

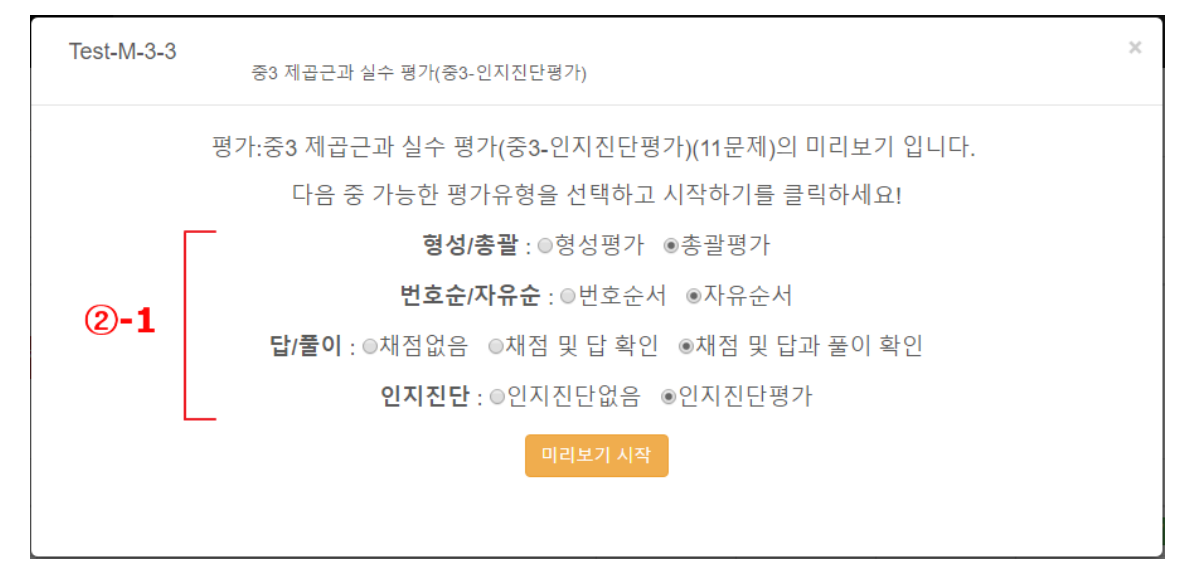

②-1 **평가유형**의 선택

- **형성/총괄**
	- *형성평가:* 번호순으로만 평가가 진행되며, 채점이 설정된 경우 학생들이 한 문 제를 풀 때마다 바로 답을 확인하면서 평가가 진행됨.
	- *총괄평가:* 문제제시 순서는 번호순/자유순 모두 가능하며, 채점이 설정된 경우 모든 문제를 풀고 나서 채점결과 확인 가능.
- **번호순/자유순** (문제가 제시되는 순서)
	- *번호순서:* 1번부터 차례대로 문제가 제시되며 앞 번호의 문제를 풀기 전에 다른 번호로 넘어갈 수 없음.
	- *자유순서:* 문제가 번호순으로 제시되기는 하지만, 학생이 문제 번호 버튼을 클 릭하여 다른 번호의 문제를 자유롭게 풀 수 있음.
	- **답/풀이** (채점 여부)
	- *채점없음:* 문항별 정/오 여부 확인 및 점수 확인 없이 평가 종료. 인지진단이 가능한 평가이더라도 '채점없음'으로 설정하면 인지진단이 제공되지 않음.
	- *채점 및 답 확인:* 문항별 정/오 여부와 정답 확인이 가능함.
	- *채점 및 답과 풀이 확인:* 문항별 정/오 여부와 정답 및 풀이 확인이 가능함.
	- **인지진단** (인지진단평가의 경우에만 나타남)
	- *인지진단없음:* 인지진단이 가능한 평가이더라도 '인지진단없음'으로 설정하면 인 지진단이 제공되지 않음.
	- *인지진단평가:* 평가가 종료되고 난 뒤 인지진단 결과가 제공됨.

평가유형을 선택하고 난 뒤 '미리보기 시작' 버튼을 클릭하면 아래와 같이 미리보기 가 시작되며, '평가시작'버튼을 눌러 실제로 학생들에게 제시될 평가를 미리 확인할 수 있음.

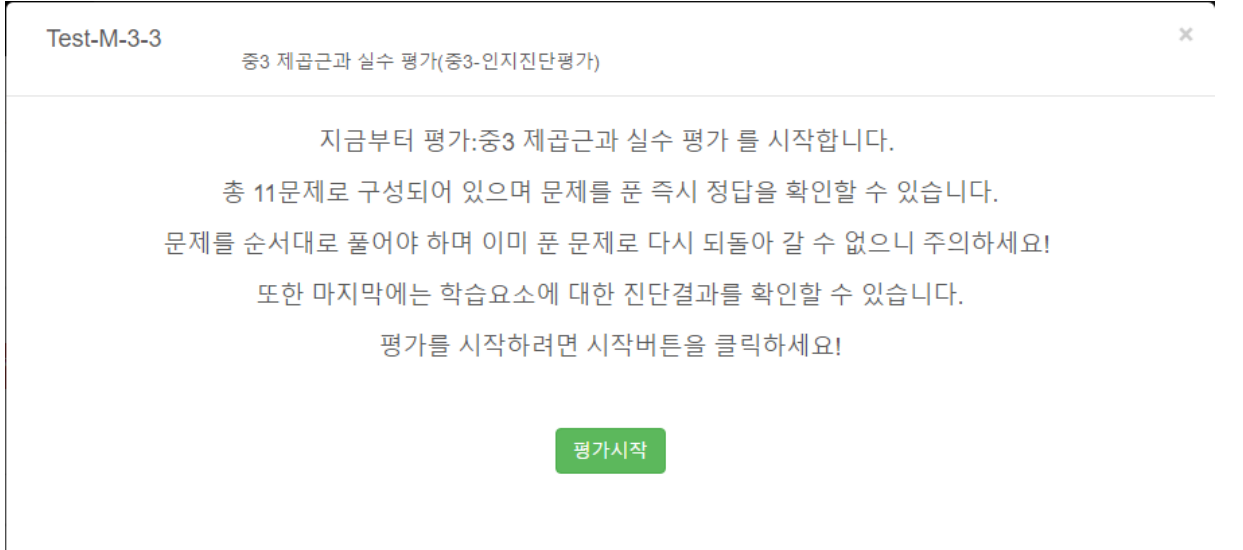

미리보기 창에서는 문제와 함께 정답이 바로 제시되어 있으나, 실제 학생들에게는 정답이 나타나지 않음.

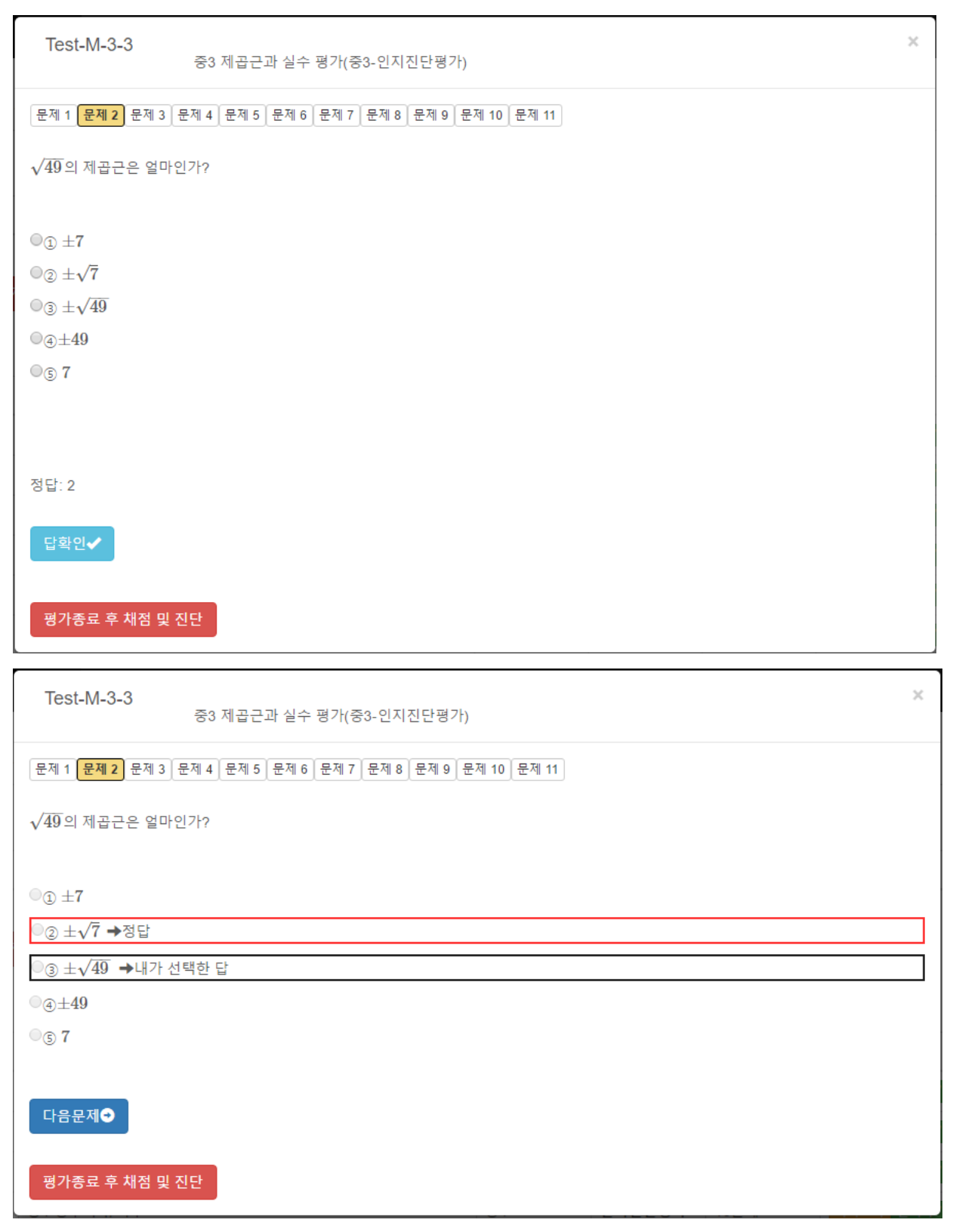

#### 미리보기 화면: 형성평가 - 채점 및 답 확인

# 미리보기를 마치고 다시 평가리스트로 돌아간 다음 이어서 진행

#### 평가과제 선정하기

평가리스트

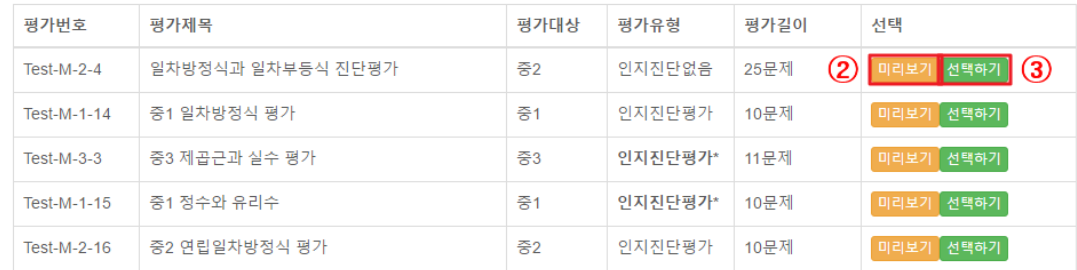

③ '선택하기' 버튼을 클릭하면 오른쪽과 같이 평가대상 선택 여부를 묻는 창이 나타남.

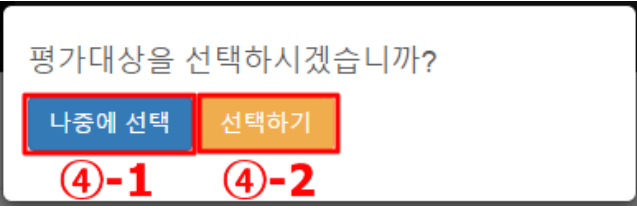

④-1 '나중에 선택' 버튼을 클릭하면 평가대상이 지정되지 않은 상태로 평가가 선택 되어 선정 리스트에 추가됨.

④-2 '선택하기' 버튼을 클릭하면 아래와 같이 평가대상을 선택하는 메뉴가 나타남.

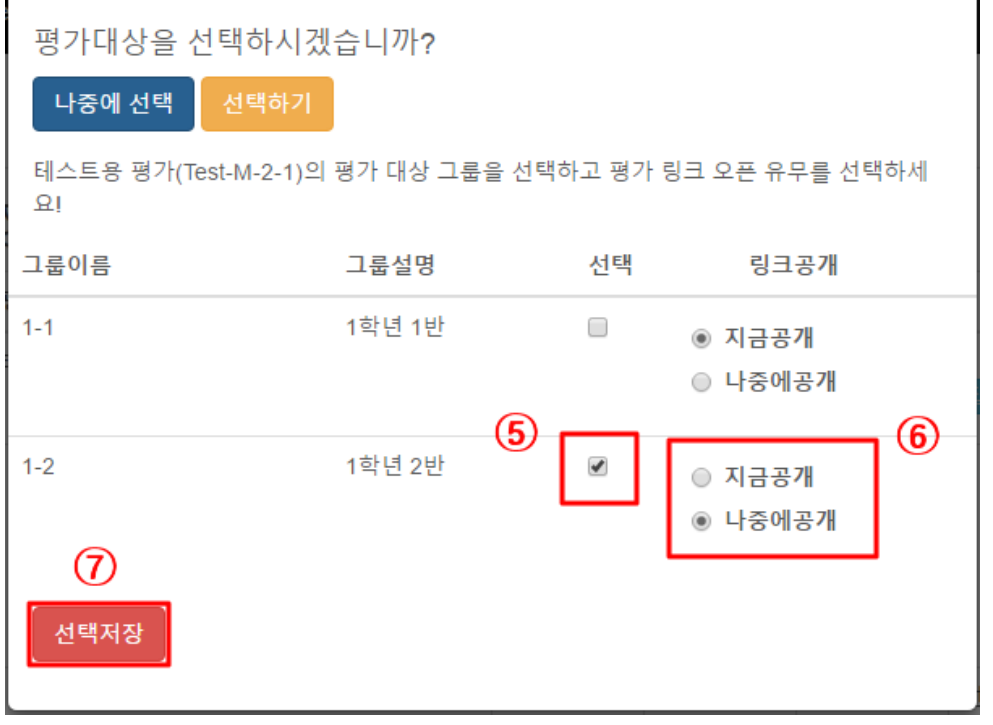

⑤ 평가 대상 그룹을 선택하고(복수 그룹 선택 가능)

⑥ 링크공개 여부를 선택한 뒤

⑦ '선택저장' 버튼을 누르면 평가 선택이 완료되고, 아래와 같이 "평가과제 선정 리 스트"가 나타남.

Test-M-2-16

평가관리 학생관리 문제입력 평가제작 설정

## 평가과제 선정 리스트

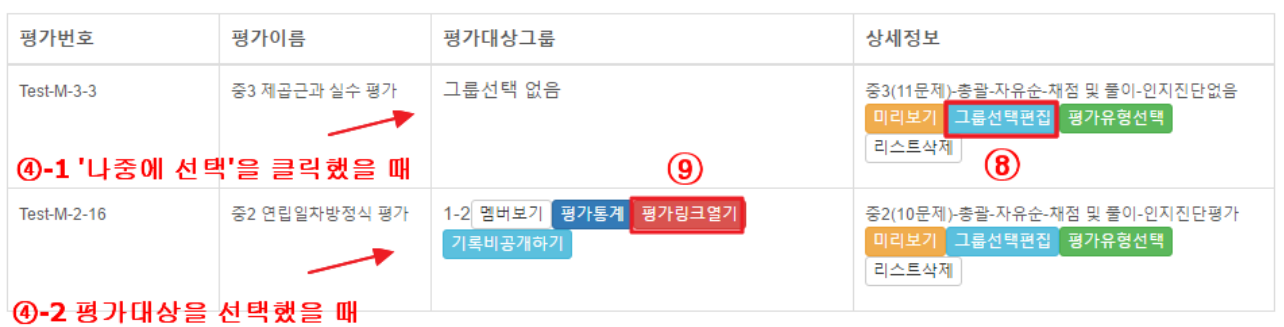

⑧ '그룹선택편집'을 누르면 평가 대상과 평가 공개 여부를 수정할 수 있음. ⑨ 해당 그룹에 평가가 '지금 공개'되어 있는 경우 '평가링크닫기' 버튼이 나타나며, 평가를 '나중에 공개'한 경우 '평가링크열기' 버튼이 나타남. '평가링크열기(닫기)' 버 튼을 이용하여 한 번의 클릭으로 평가링크를 열고 닫을 수 있음. (⑧'그룹선택편집' 에서도 그룹별 평가 공개 여부를 설정할 수 있음.)

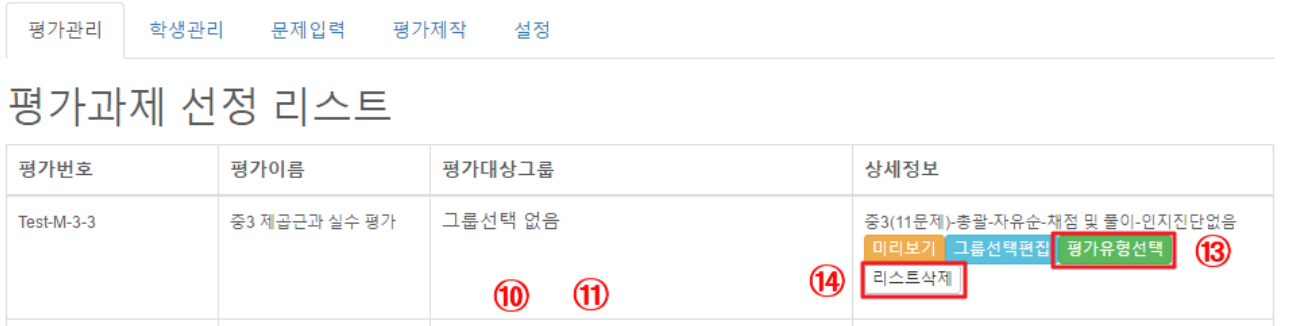

중2(10문제)-총괄-자유순-채점 및 풀이-인지진단평가

 $\boxed{0}$ 미리보기 그룹선택편집 평가유형선택

리스트삭제

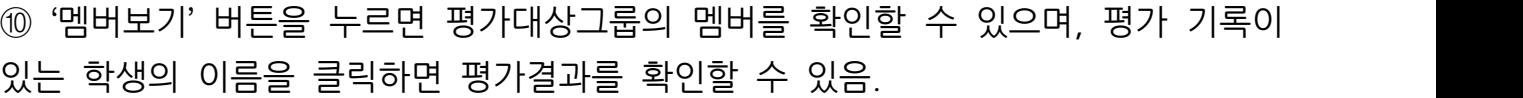

그룹멤버  $\times$ 이름을 클릭하면 개인 평가결과를 상세히 볼 수 있습니다! 송중기 박보검 진구 닫기

중2 연립일차방정식 평가 | 1-2 멤버보기 평가통계 평가링크열기

기록비공개하기

 $\circled{12}$ 

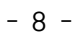

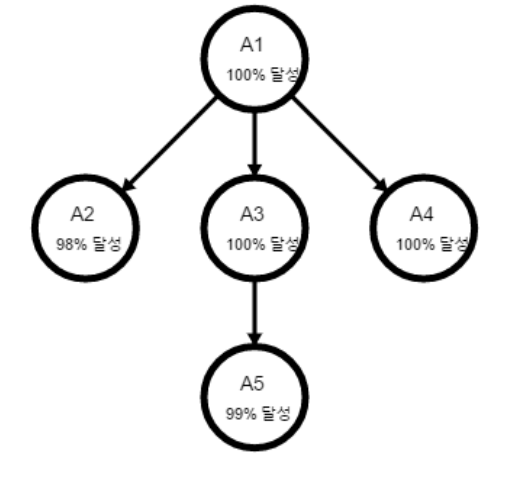

A4: 무리수의 이해(M-4-C6) A5: 실수의 대소 비교하기(M-4-C11)

A3: 제곱근의 대소관계 이해(M-4-C5)

A2: 제곱근의 성질 이해(M-4-C4)

진단요소 A1: 제곱근의 이해(M-4-C1)

재채점하기

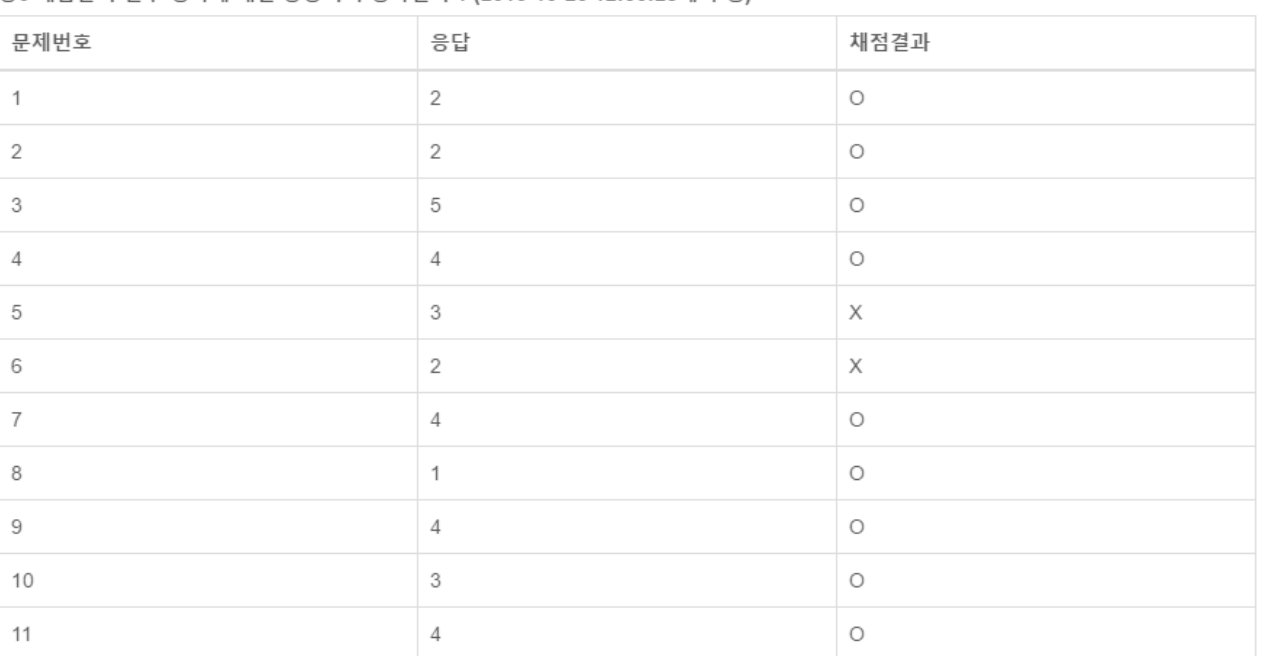

이름을 클릭하면 개인 평가결과를 상세히 볼 수 있습니다! 송중기 박보검 진구 중3 제곱근과 실수 평가에 대한 송중기의 평가결과 1 (2016-10-26 12:56:28에 수행) ⑪ '평가통계' 버튼을 누르면 그룹멤버 전체의 평가과제 수행 현황 및 통계를 한 눈 에 확인할 수 있으며, 학생의 이름을 클릭하면 개별 학생의 통계도 확인할 수 있음.

 $\times$ 

평가결과

#### 그룹멤버 3명 중 3명이 과제를 수행했습니다!

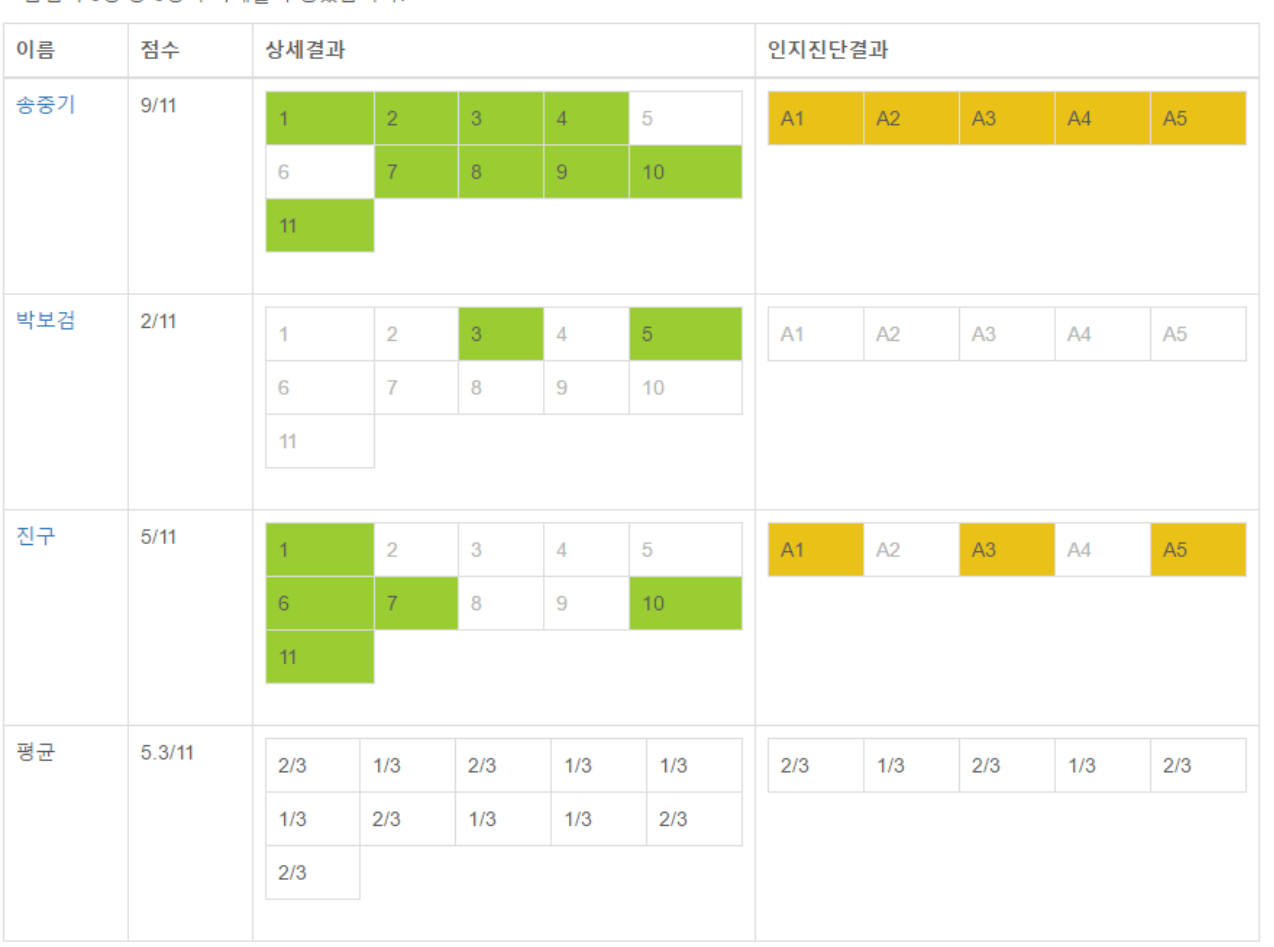

#### .<br>진단요소 전체통계

A1: 제곱근의 이해(전체 학생 중 67% 숙달) A2: 제곱근의 성질 이해(전체 학생 중 33% 숙달) A3: 제곱근의 대소관계 이해(전체 학생 중 67% 숙달) A4: 무리수의 이해(전체 학생 중 33% 숙달) A5: 실수의 대소 비교하기(전체 학생 중 67% 숙달)

진단요소 개별통계 송중기 박보검 진구 ⑫ '기록비공개하기' 버튼을 누르면 학생들이 평가를 종료하고 난 뒤 기록을 확인할 수 없음. '기록공개하기'를 누르면 학생들에게 평가 결과가 공개됨.

⑬ '평가유형선택' 버튼을 눌러 평가 유형을 변경할 수 있음 (평가유형에 대한 설명은 4쪽 참고)

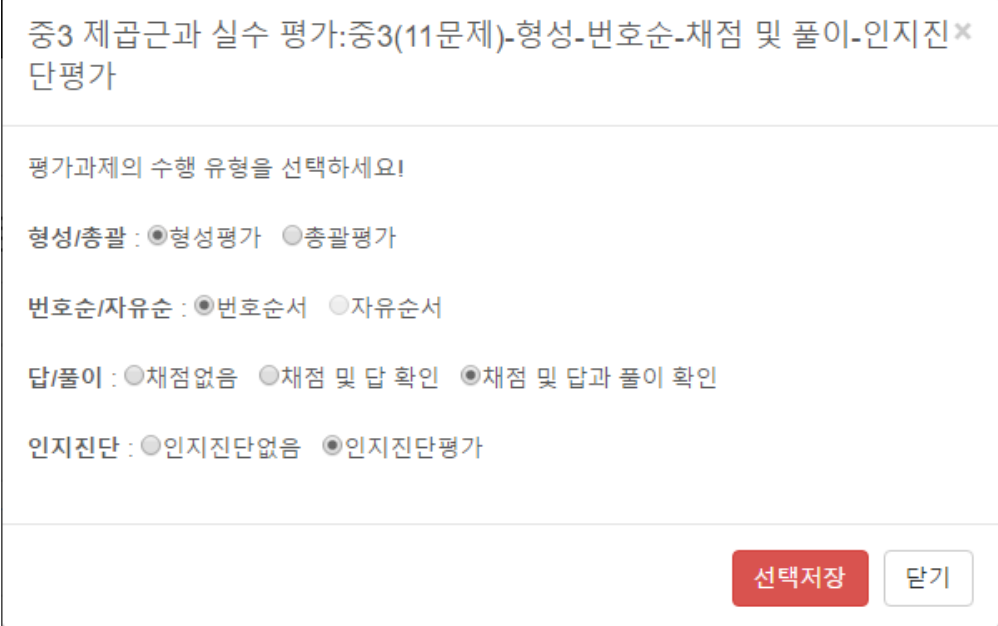

⑭ '리스트삭제' 버튼을 누르면 삭제여부를 최종 확인하는 창이 나타나고 '네'를 클릭 하면 평가가 리스트에서 삭제됨.

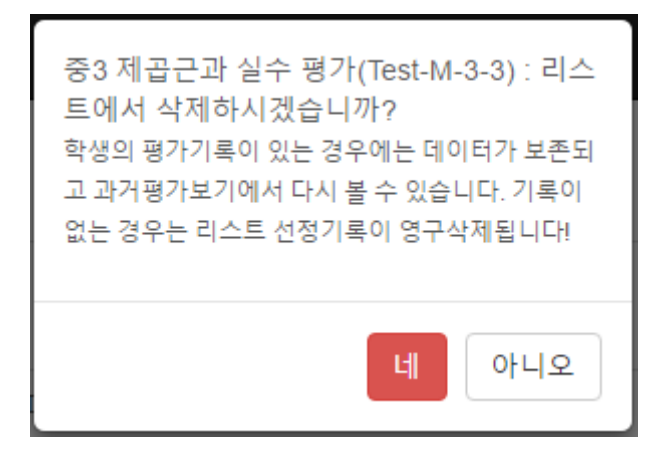

#### - 11 -

- ④-2 '학생선택' 버튼을 클릭하면 아래와 같이 학생을 선택하는 창이 나타남.
- ④-1 '아니오' 버튼을 클릭하면 창이 닫히면서 그룹 멤버가 없는 그룹이 생성됨.  $\begin{array}{r} \begin{array}{r} \begin{array}{r} \frac{1}{4} \frac{1}{4} \frac$

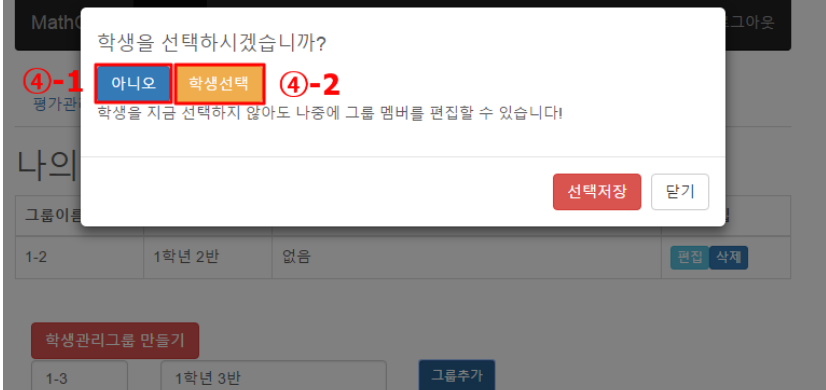

- ③ '그룹추가' 버튼을 클릭하면 아래와 같이 학생을 선택하는 창이 나타남.
- ② 그룹이름을 지정하고 그룹설명을 입력한 뒤

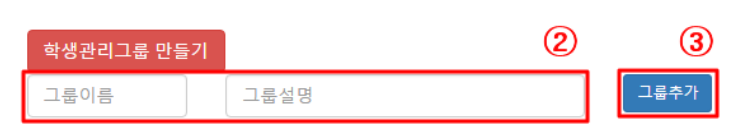

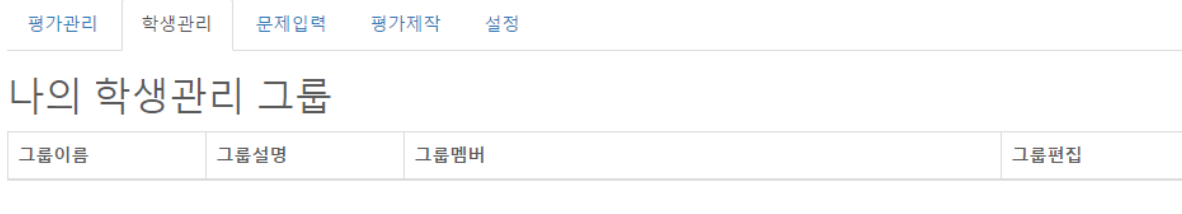

① '학생관리그룹 만들기' 버튼 클릭

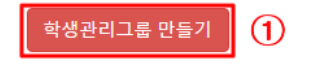

MathCoDi Home About

학생관리

나의 학생관리 그룹

문제입력

그룹설명

∎**학생관리**

평가관리

그룹이름

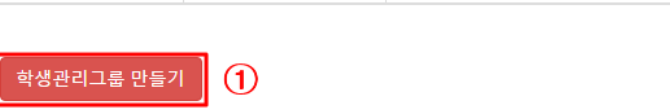

평가제작

그룹멤버

설정

# [학생관리] 탭에서는 학생들의 그룹을 만들고 관리할 수 있으며, 개별 학생의 평가 기록을 확인할 수 있음.

로그아우

그룹편집

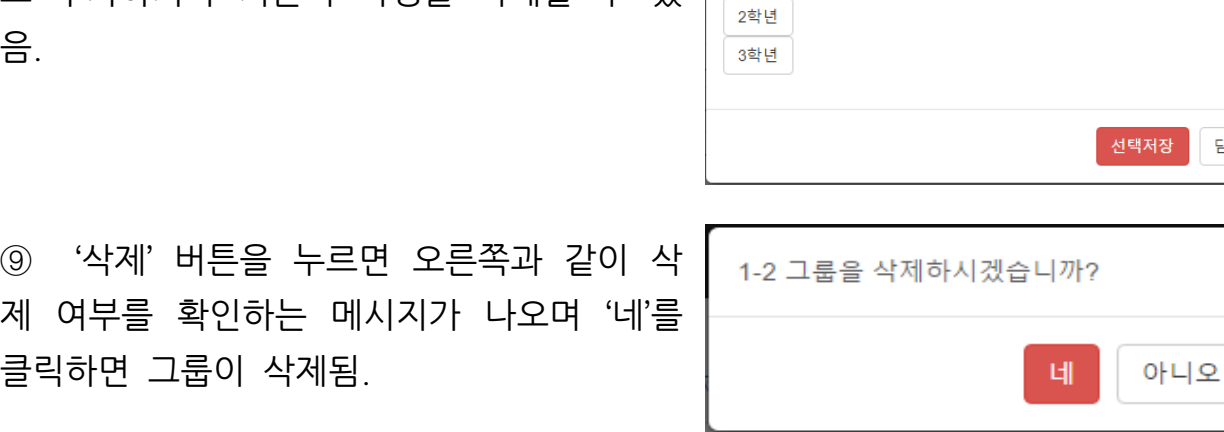

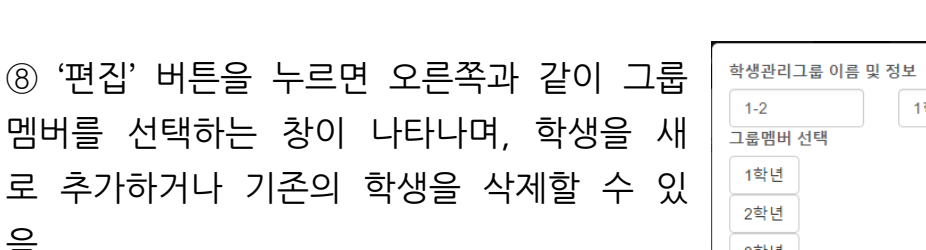

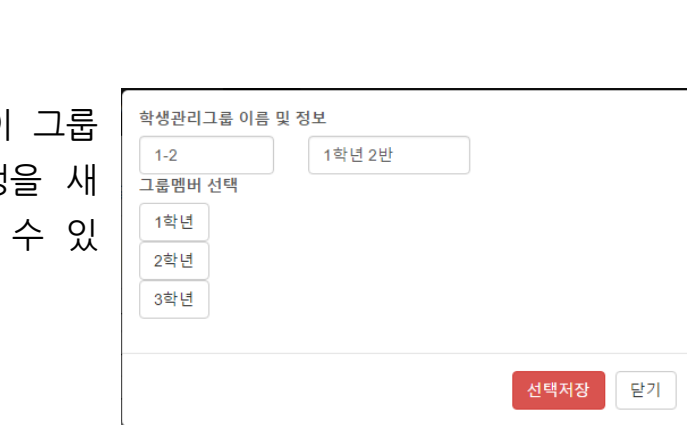

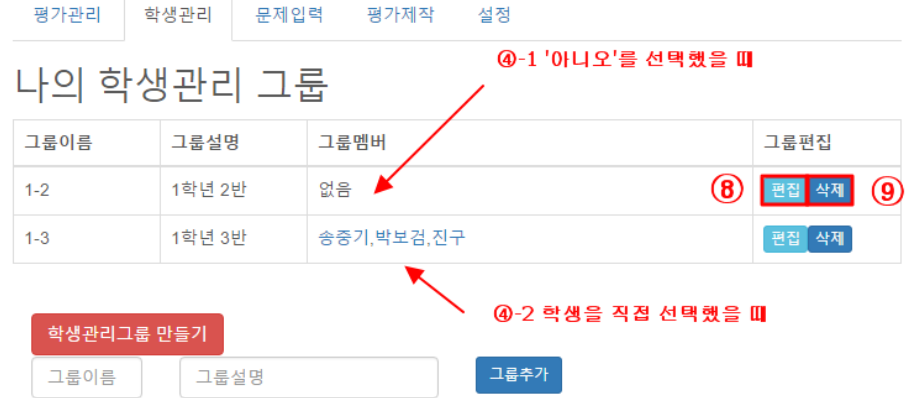

- ⑦ 학생을 모두 선택한 뒤 '선택저장' 버튼을 누르면 그룹 생성이 완료됨.
- 나 '전체선택'을 클릭하여 반 전체 학생을 선택할 수 있음.
- ⑤ 해당 학년을 클릭하면 아래에 반 목록이 나타남. ⑥ 해당 반을 클릭하면 아래에 학생 목록이 나타나며, 학생을 개별적으로 선택하거

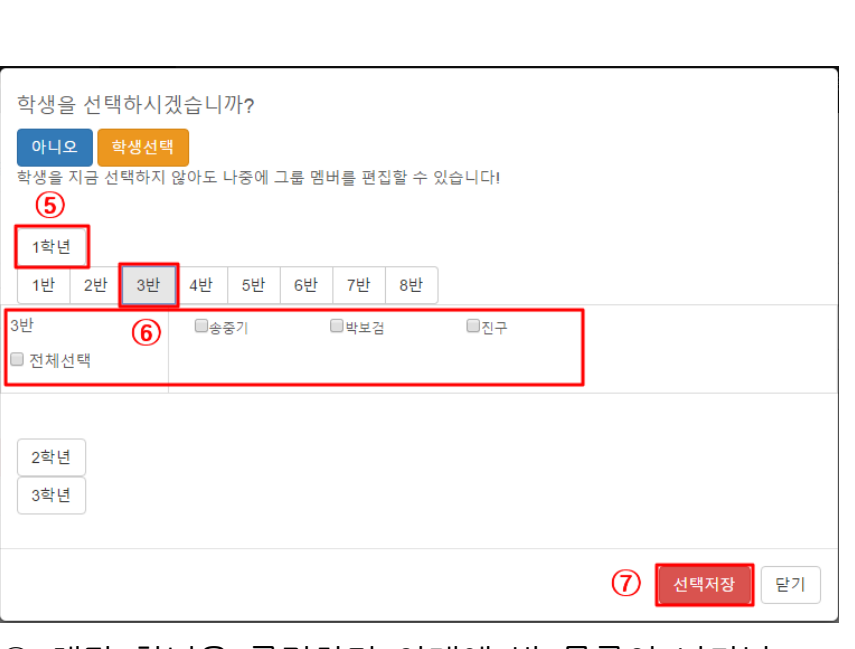

평가관리 학생관리 문제입력 평가제작 설정

나의 학생관리 그룹

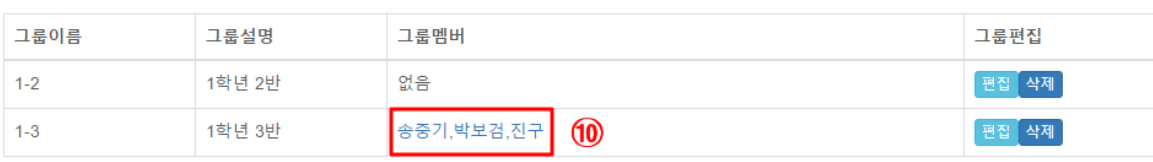

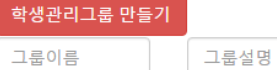

그룹추가

## ⑩ 그룹멤버의 이름을 클릭하면 학생의 평가 히스토리를 확인하는 창이 나타나며, 테스트명을 클릭하면 아래와 같이 평가 결과를 확인할 수 있음.

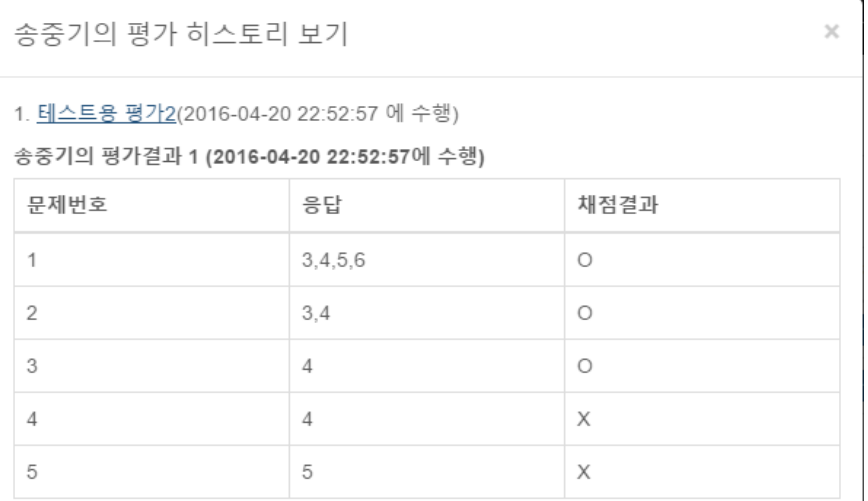

인지요소

- A1: 일차부등식의 해의 의미(M-10-C1)
- A2: 일차부등식 풀기(M-10-C2)
- A3: 식의 값 (대입)(M-6-C2)
- A4: 일차방정식의 해의 의미(M-7-C1)
- A5: 일차방정식 풀기(M-7-C2)

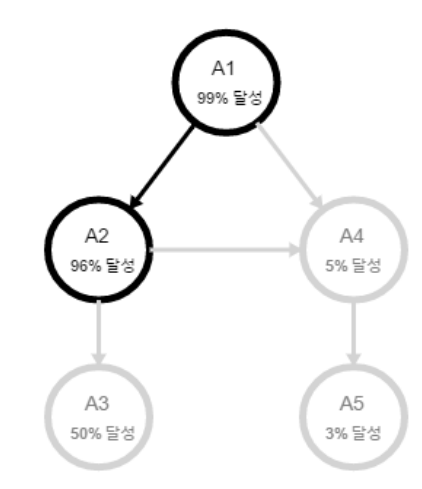

#### ∎**문제입력**

[문제입력] 탭에서는 문제를 새로 입력하거나 기존에 저장되어 있던 문제를 열람하 고 편집할 수 있음.

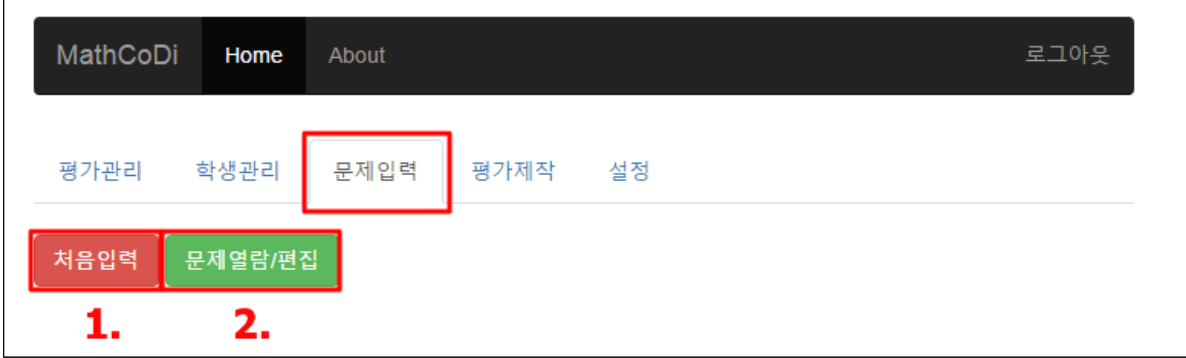

- **1. 문제 입력하기**
- **1) 영역선택**

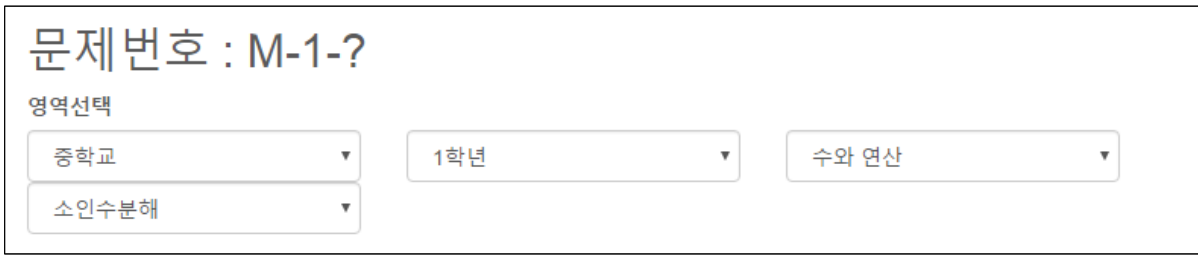

- 학교-학년-대영역-소단원을 차례대로 지정.
- 이를 지정하고 나면 문제번호의 앞 두 자리가 학교-소단원에 따라 자동적으로 결 정되며(ex. M-1-?), 마지막 자리는 문제를 저장하면 결정됨.

## **2) 문제의 입력**

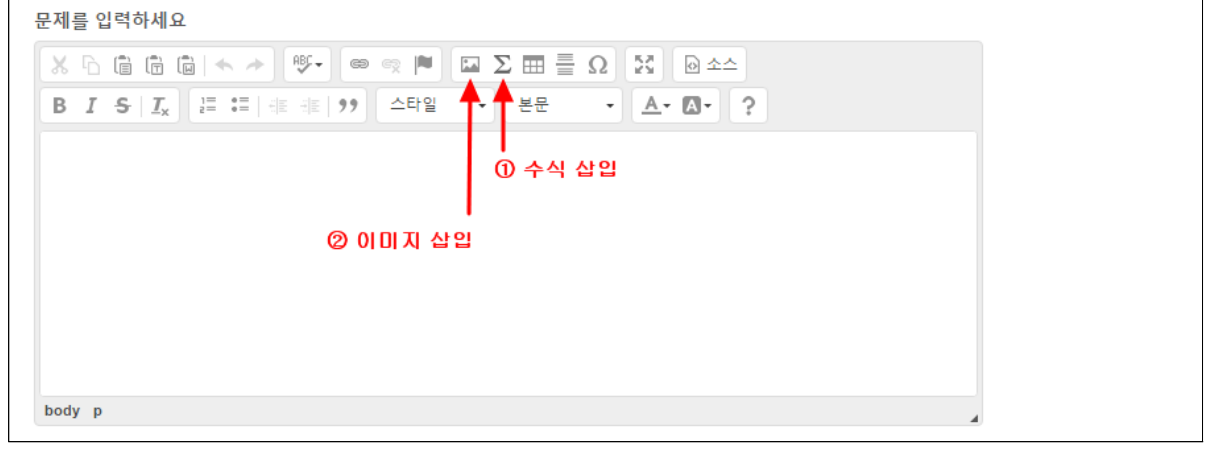

- 문제를 입력창에 입력하며, 수식이나 이미지의 삽입이 필요한 경우 상단의 버튼을 클릭하고 다음의 방법에 따라 삽입:

#### **① 수식 삽입**

 $\Sigma$  버튼을 클릭하면 다음과 같이 수식을 삽입하는 창이 나타남.

- 수식 입력은 기본적으로 Tex 문법 Tex 문법수식 을 따름. Tex 문법을 모르는 경우 TeX 문서 버튼을 눌러 Tex 문법 위 | 여기 TeX 를 입력하세요 키백과 페이지를 참조.
- 수식 입력창에 Tex 문법에 따라 수식을 입력하면, 문서에 나타나는<br>신이 혀태를 하다에서 화이  $x = \frac{-b \pm \sqrt{b^2 - 4ac}}{2a}$ 식의 형태를 하단에서 확인.
- 수식을 입력한 뒤 '확인' 버튼을 누르면 창이 닫히며 문제입력창 에 수식이 추가됨.

**② 이미지 삽입**

버튼을 클릭하면 오른쪽과 같이 이미지를 삽 입하는 창이 나타남.

- 이미지 입력은 기본적으로 이미지 URL을 링 크시키는 방식으로 이루어짐.
- 이미지 URL을 입력하고, 너비, 높이, 정렬상 태 등을 지정한 뒤 '확인' 버튼을 누르면 창이 닫히며 문제입력창에 이미지가 추가됨.

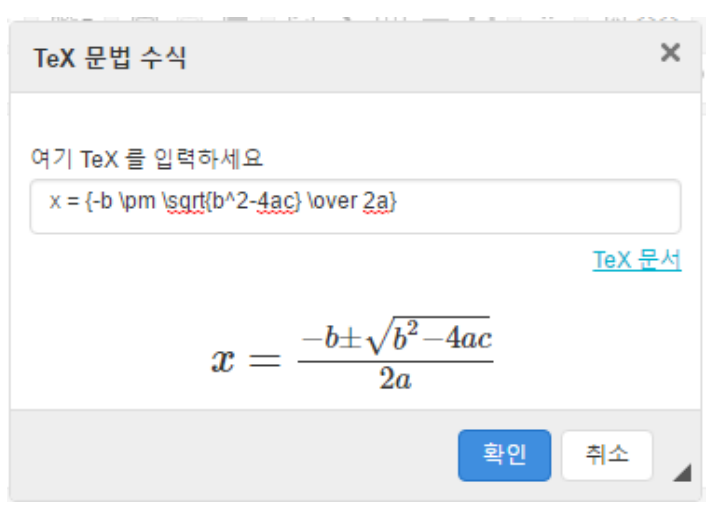

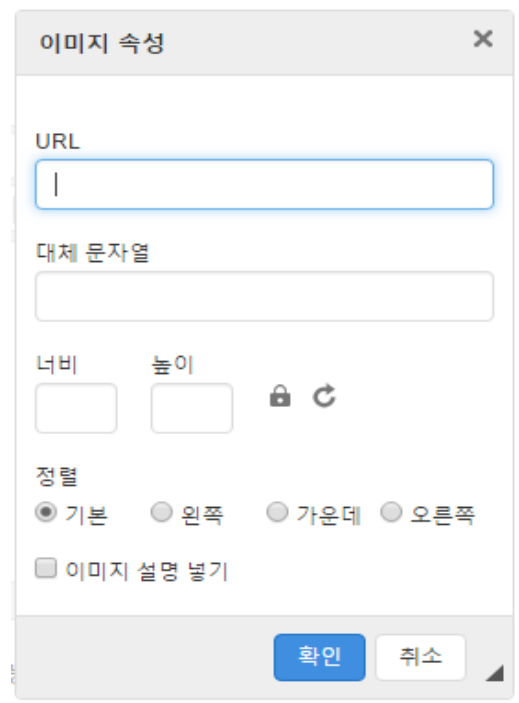

#### ‣ 수식, 이미지 삽입 결과(예시)

문제록 인력하세요

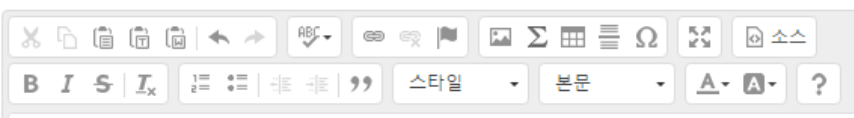

수식 :  $x = \frac{-b \pm \sqrt{b^2 - 4ac}}{2a}$ 

#### 이미지:

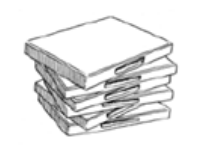

#### **3) 문제타입, 난이도 지정**

문제타입: ⊙ 주관식만 가능 ⊙ 객관식만 가능 ⊙ 주/객관식 모두 가능 난이도: ○ 상 ○ 중 ○ 하

- 문제타입과 난이도를 지정.

#### **4) 주관식 답 포맷과 정답 입력 (주관식 가능 문항인 경우)**

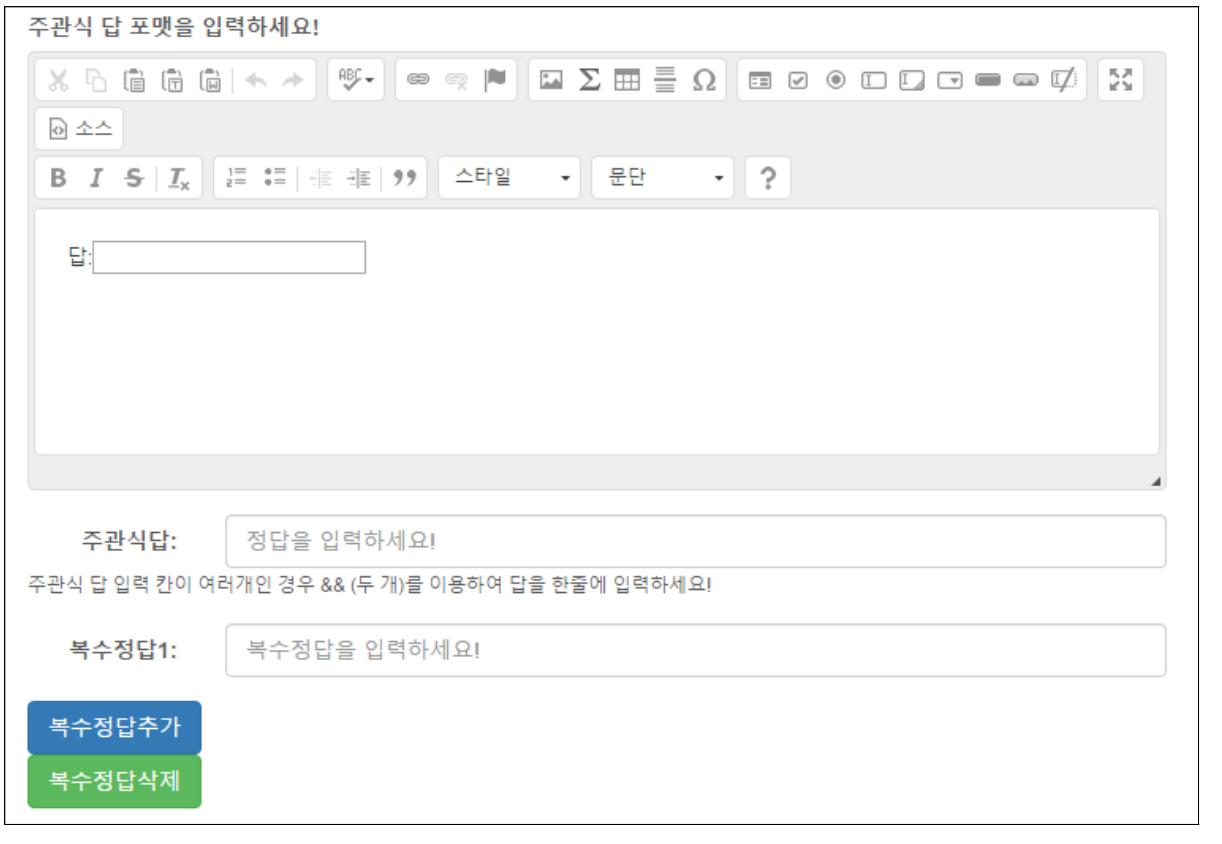

- 주관식 답의 포맷은 한 줄 입력칸( )의 형태가 디폴트로 지정되어 있음(변경 가능).
- 주관식 답 입력란에 주관식 답을 입력.
- 복수정답을 허용하는 경우 '복수정답추가' 버튼을 클릭하면 복수정답 입력란이 상 단에 생성됨.

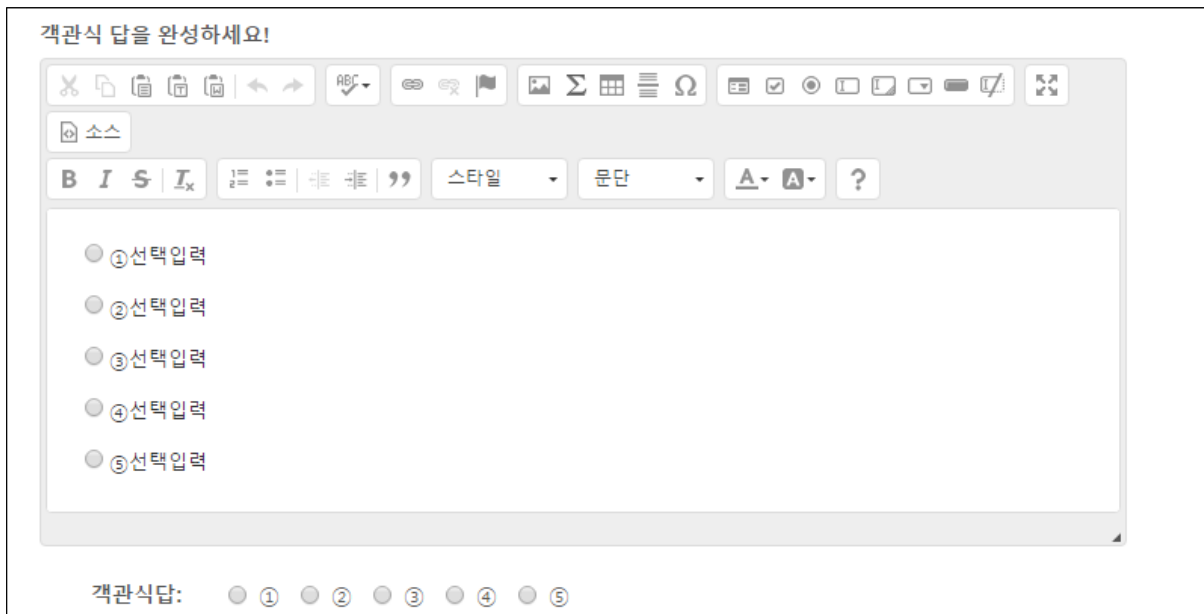

**5) 객관식 보기와 정답 입력 (객관식 가능 문항인 경우)**

- 객관식 보기 입력란의 '선택입력' 자리에 객관식 보기를 입력.
- 정답을 체크.

#### **6) 풀이 입력**

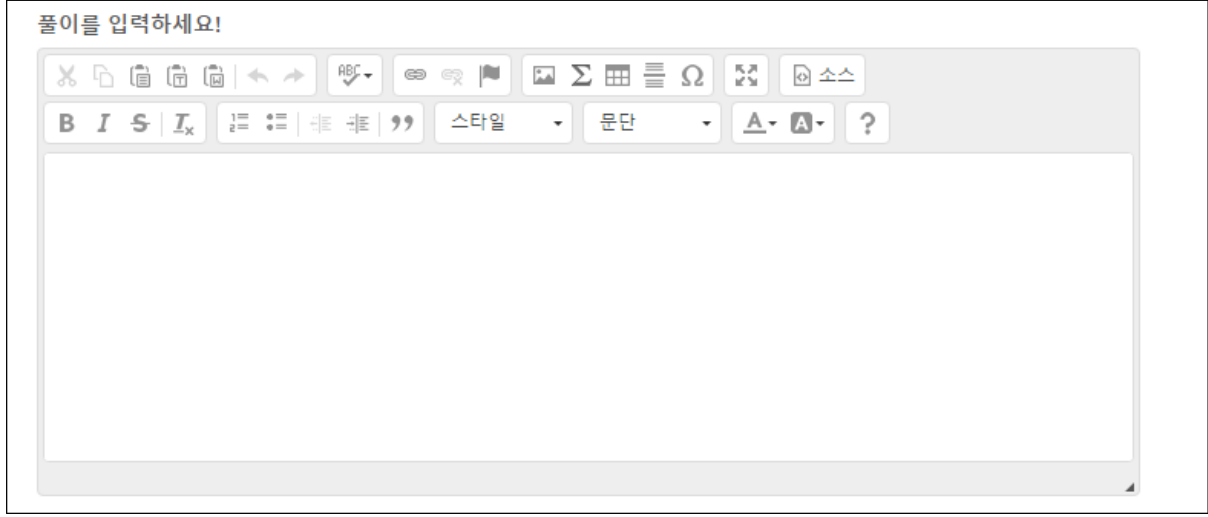

- 풀이 입력란에 문항의 모범 풀이를 입력.

- 이 모범 풀이는 평가 응시자들에게 공개됨.

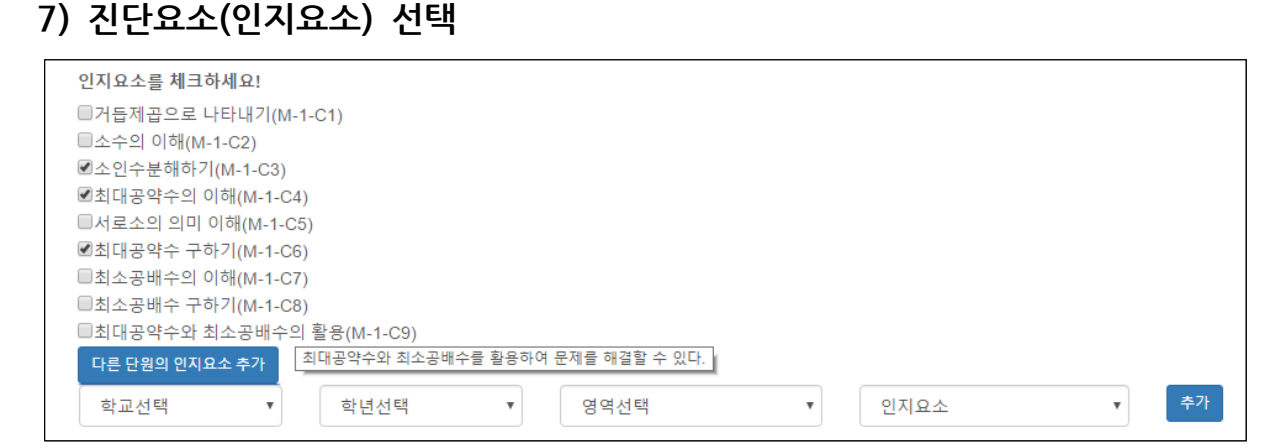

- 영역선택 시 지정한 소단원과 관련된 인지요소들의 목록이 기본적으로 제시되어 있음. **인지요소 이름에 마우스를 가져다놓고 1-2초 기다리면 인지요소의 의미를 확인할 수 있음.**
- 입력 중인 문항과 관련된 인지요소들을 체크.
- 목록에 없는 인지요소를 추가하고 싶은 경우 '다른 단원의 인지요소 추가' 버튼을 클릭하면 하단에 인지요소를 추가하는 기능이 나타나며, 학교-학년-영역-인지요소 를 차례로 선택한 뒤 '추가' 버튼을 누르면 해당 인지요소가 상단 목록에 추가됨. ※ 학교-학년-영역까지만 선택한 뒤 '추가' 버튼을 누르면 해당 영역의 모든 인지요소가 상단 목록 에 추가됨

. <mark>《</mark> 여기서 잠깐! 페이지 제일 하단의 【 <sup>취초 】 저장 <mark>최종제출</mark> 버튼 각각의 기능은?</sup>

- ‣ 버튼을 누르면 경고메시지 **없이** 바로 첫 페이지로 되돌아감.
- 기존에 입력한 내용이 삭제되기 때문에 주의할 필요가 있음.<br>▶ <mark>\_<sup>저장</sup> 버튼을 처음 누르면 문제번호가 할당됨. 문제에 대한 내용이 일부만 입력된</mark> 상황에서 중간 중간 저장할 때 사용. 저장 버튼은 눌러도 페이지가 바뀌지 않음.
- ▶ 무제에 대한 내용을 모두 입력한 뒤 B <sup>최종제출</sup> H 트을 누르면 무제가 최종제출되 며 첫 페이지로 돌아감.

※ 곧이어 설명할 태그 추가 기능을 사용하기 위해 먼저 대행 버튼을 클릭하며 문 제를 저장해 주세요.

**8) 태그 추가**

선택된 태그(문항분류) 목록 (문제열람 시에 태그를 이용하여 열람 가능) - '태그 추가 및 편집' 버튼을 클릭하면 아래와 같이 테그를 관리하는 창이 나타남.

- 문제와 관련된 정보를 태그로 만들어서 붙여놓을 수 있음.
- 

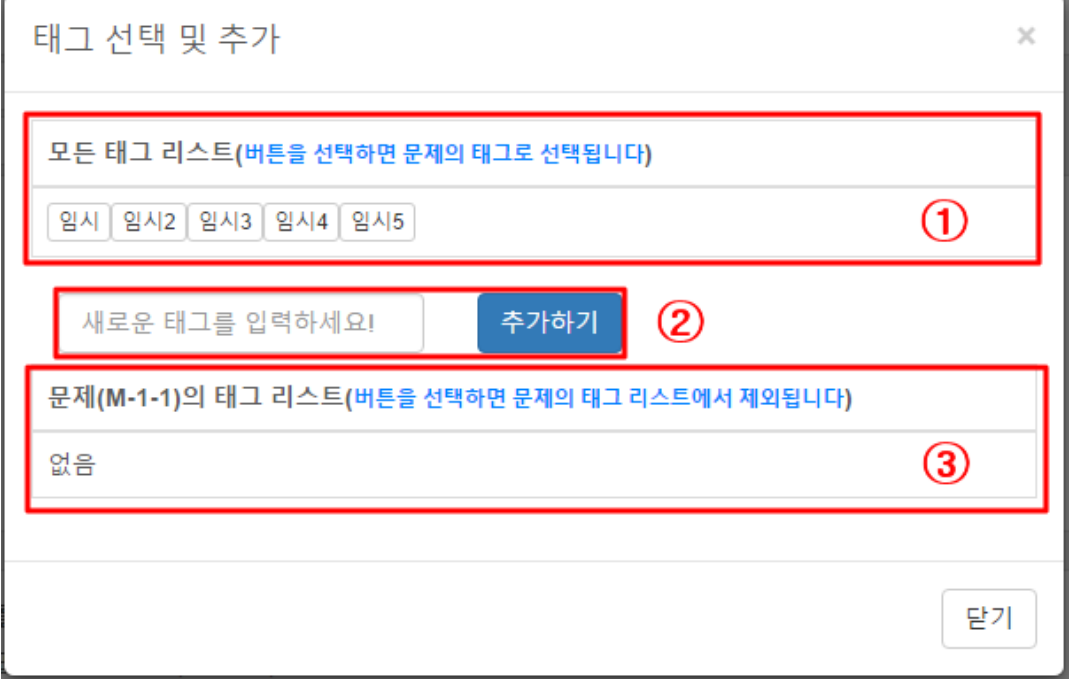

① '모든 태그 리스트'에는 mathcodi 홈페이지 이용자들이 만들어놓은 모든 태그들 이 나타남. 여기서 태그를 골라 클릭하면 ③ '문제의 태그 리스트'에 추가됨.

② 새로운 태그가 필요한 경우 이름을 입력한 뒤 '추가하기' 버튼을 누르면 새로운 태그가 생성되어 ① '모든 태그 리스트'에 추가됨.

③ ①의 태그 리스트에서 선택한 태그들이 '문제의 태그 리스트'에 나타남. 여기서 태그를 클릭하면 그 태그가 리스트에서 제외됨.

#### **9) 메모 입력(선택사항)**

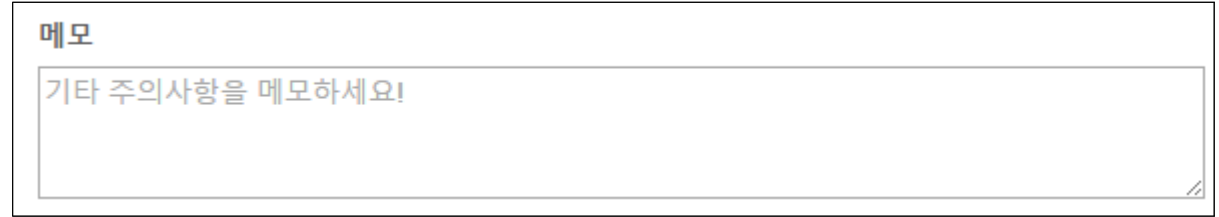

- 문항에 대한 메모가 필요한 경우 입력.

**2. 문제 열람하기**

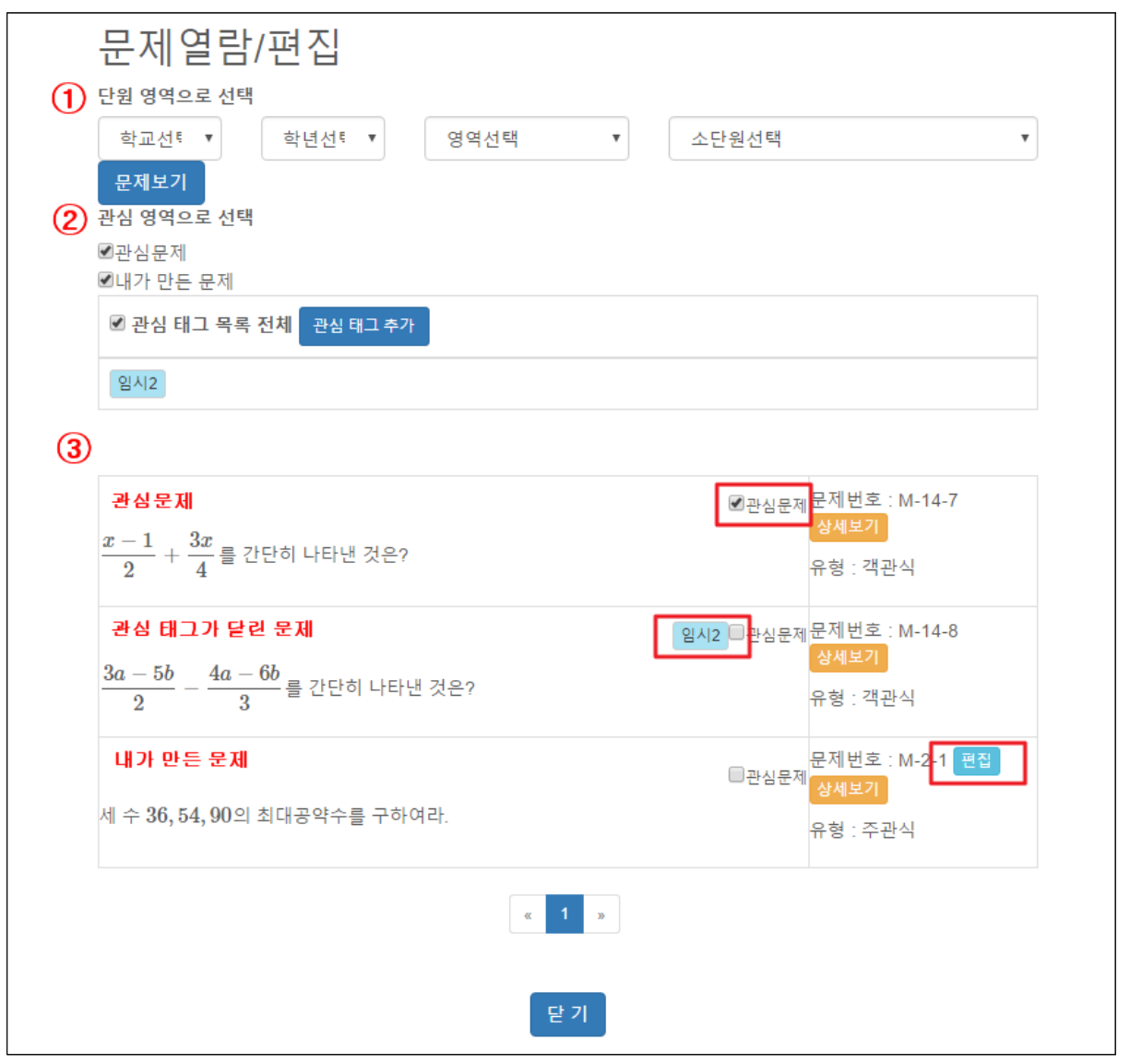

- 문제 열람/편집 페이지에 들어가면, ② '관심 영역으로 선택'이 디폴트로 지정되어 있으므로 ③의 문제 리스트에 관심문제, 내가 만든 문제, 관심 태그가 달린 문제 들이 제시되어 있음. (체크를 해제하면 해당 문제는 목록에 나타나지 않음)
- 학년/영역/단원에 따라 문제를 열람하고 싶은 경우 ① '단원 영역으로 선택'에서 조건을 지정한 뒤 '문제보기' 버튼을 누르면, 지정된 조건에 맞는 문제들이 ③의 문제 리스트에 제시됨.
- 내가 만든 문제는 문제번호 옆에 '편집' 버튼이 나타나 있으며 이를 눌러 문제를 편집할 수 있음(문제 편집 화면은 문제 입력화면과 동일).
- ②에서 자신의 관심 태그 목록을 관리할 수 있음.

#### ∎**평가제작**

[평가제작] 탭에서는 학생들에게 제공할 평가를 제작하거나 기존에 저장되어 있던 평가를 열람하고 편집할 수 있음.

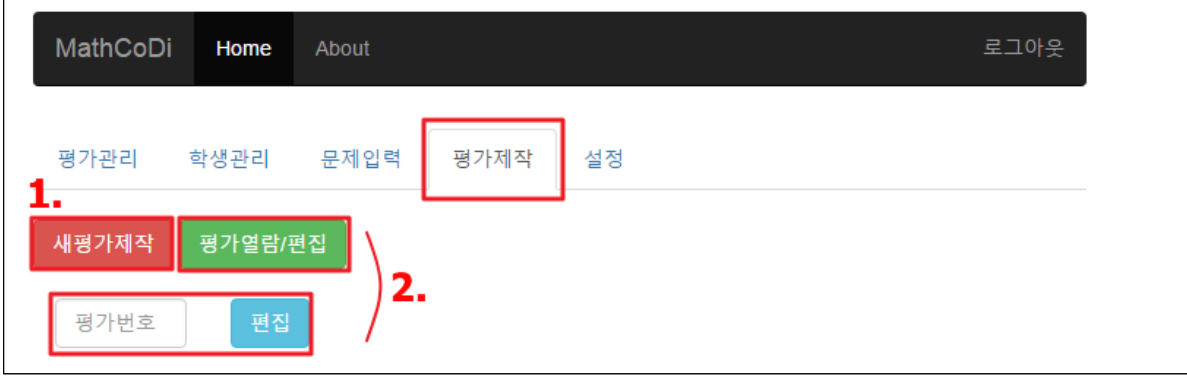

- **1. 새 평가 제작하기**
- **1) 평가 기본정보 입력**

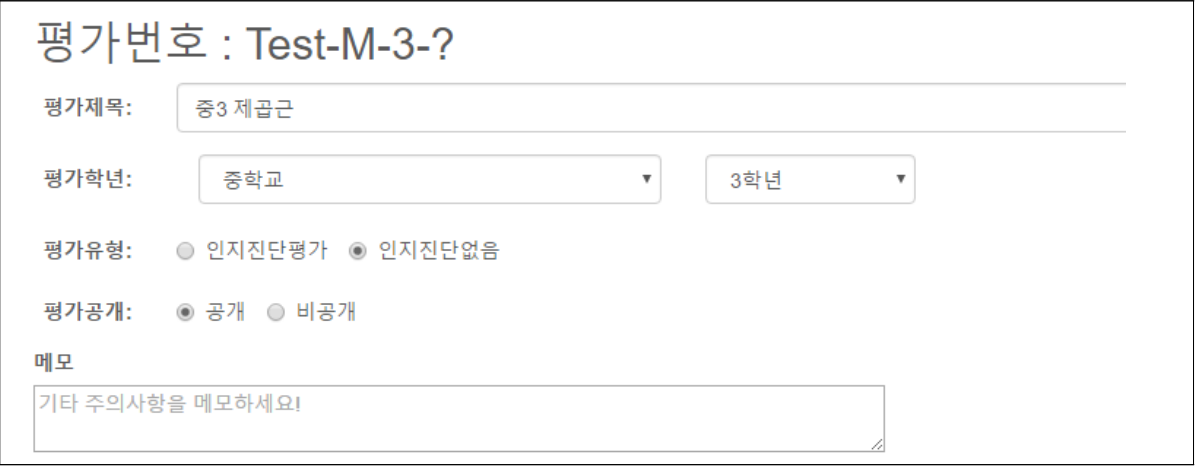

- 평가 제목을 입력한다(평가 열람 및 시행 시 나타나는 평가 이름).
- 평가 대상 학년 정보를 선택한다.
- 평가 유형을 선택한다.
	- **'인지진단평가'**를 선택하면 아래에 **인지진단평가의 세부사항(인지진단모형, 인지 요소, 위계관계) 설정하는 패널**이 추가되어 나타남. ※이 부분은 2)문제 선택, 3)문 제 순서 재배열을 마치고 난 뒤 **3)인지진단평가 설정**에서 다루므로 일단 그대로 두고 넘어가시면 됩니다.
- 평가 공개 여부를 선택한다.

※ 비공개를 선택하면 다른 이용자들이 평가 열람 시 볼 수 없음.

- 평가에 대한 메모가 필요한 경우 입력한다.

#### **2) 문제 선택**

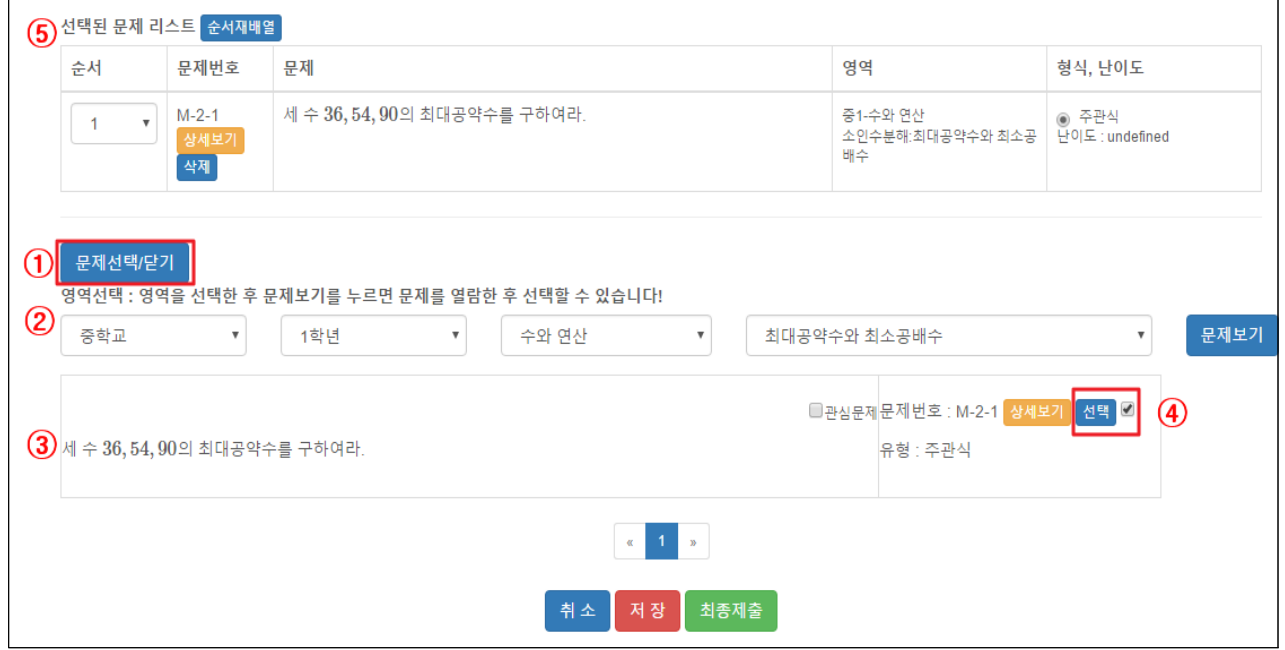

① '문제선택/닫기' 버튼을 처음 클릭하면

② 영역을 선택하는 메뉴가 나타남. 조건을 선택한 뒤 '문제보기' 버튼을 클릭하면

- ③ 해당 문제의 목록이 하단에 나타남.
- ④ 평가에 넣고 싶은 문제를 선택하면
- ⑤ '선택된 문제 리스트'에 문제가 추가됨.

('삭제' 버튼을 누르면 '선택된 문제 리스트'에서 해당 문제가 삭제됨)

**3) 문제 순서의 재배열**

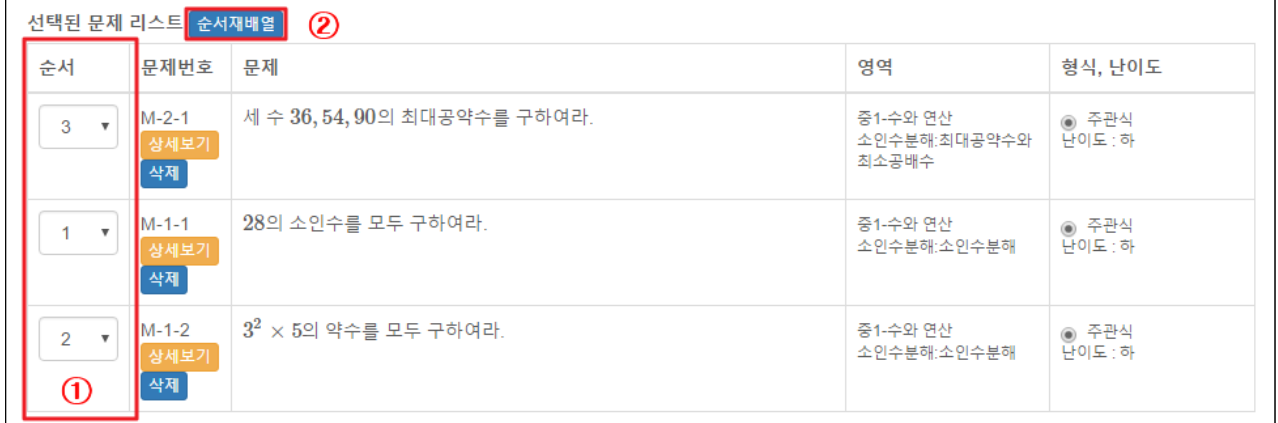

문제를 여러 개 선택하고 난 뒤, 문제의 순서를 재배열하고 싶은 경우

① 각 문제가 제시될 순서를 지정한 뒤

② '순서재배열' 버튼을 클릭하면 아래와 같이 문제 순서가 재배열된 것을 확인할 수 있음.

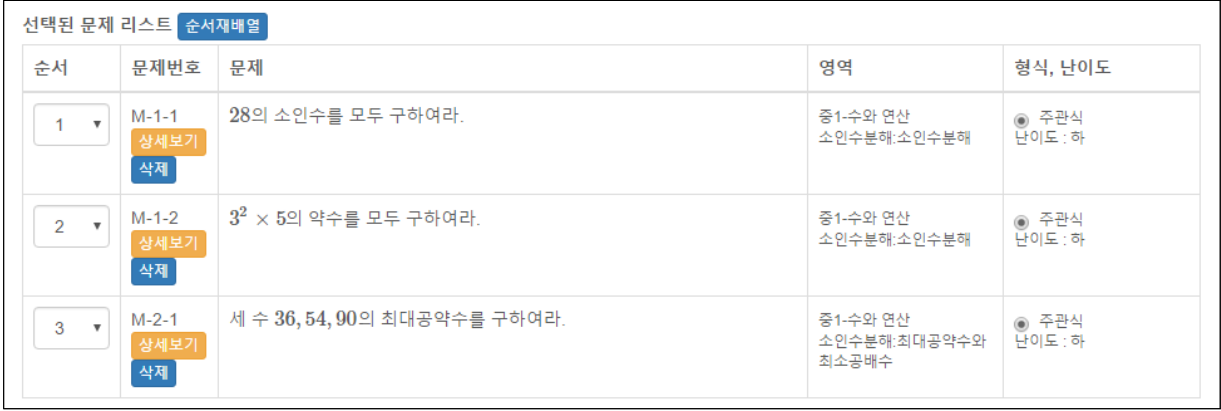

## **4) 인지진단평가 설정**

① 문제 선택과 문제 순서 재배열을 마치고 나면, 인지진단평가 설정 패널의 ①인지 진단모형에는 아래 그림과 같이 인지요소들이 일렬로 배열되어 나타남. 9 는 :드드*등* : 드등<br>① 문제 선택과 문제 순서 재배열을 마치고 나면, 인지진단평가 설정 패널<br>진단모형에는 아래 그림과 같이 인지요소들이 일렬로 배열되어 나타남.<br>※ 만약 <u>①에 인지요소가 제대로 나타나지 않거나, 문제를 새로 추가ㆍ삭제한 디</u><br>◎ '순서<mark>재배열/위계그리기</mark>' 버튼을 눌러주면 인지진단모형이 업데이트됩니다.

※ 만약 ①에 인지요소가 제대로 나타나지 않거나, 문제를 새로 추가•삭제한 다음에는

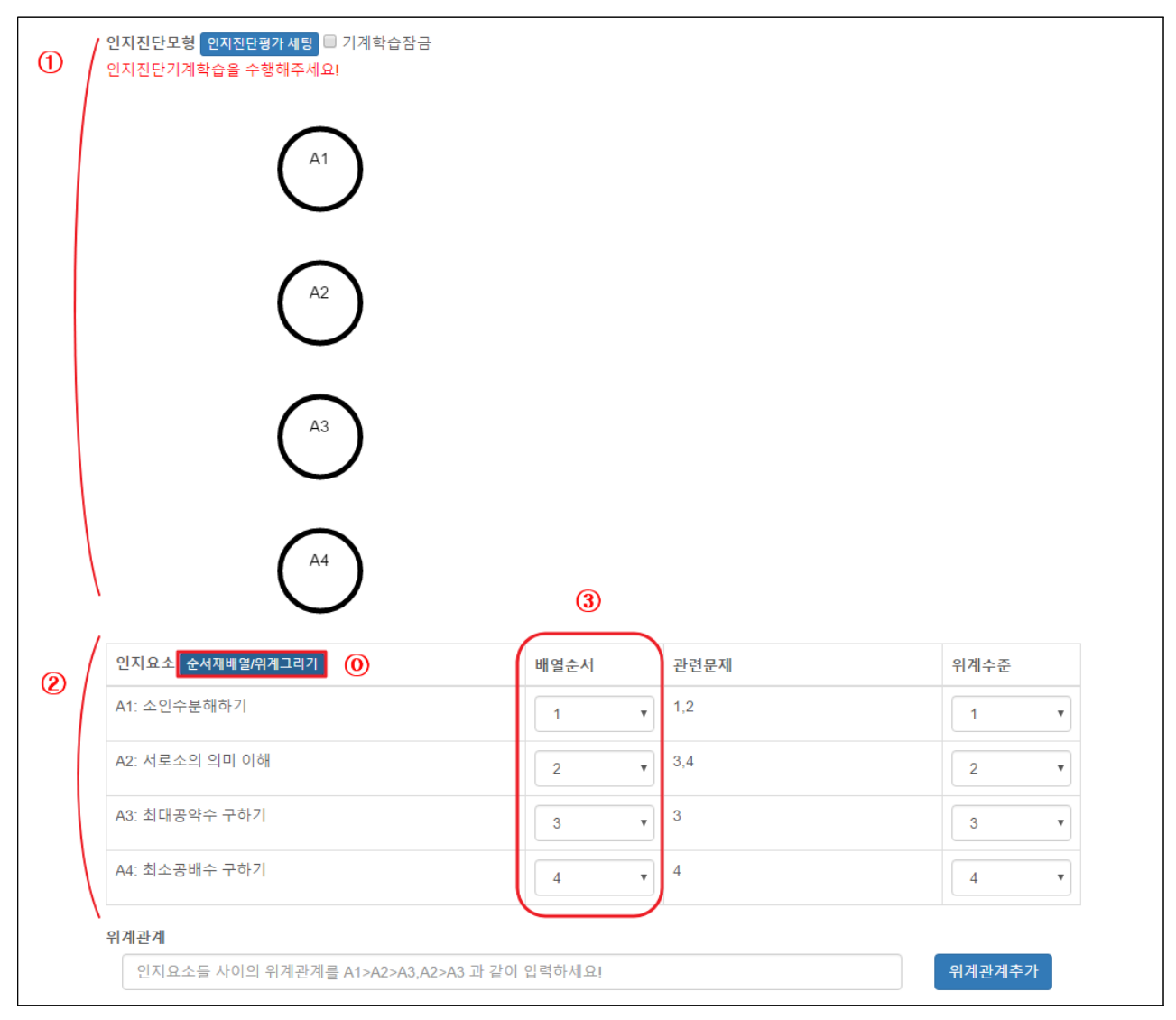

② 선택된 문제와 연결되어 있는 인지요소들의 목록을 ②에서 확인할 수 있음.

③ 만약 인지요소에 부여된 번호를 변경하고 싶다면 배열순서를 조정.

(ex) 위 그림의 예에서 <서로소의 의미 이해>를 A1으로, <소인수분해하기>를 A2로 변경 하고 싶다면, <서로소의 의미 이해>의 배열순서를 1로, <소인수분해하기>의 배열순서를 2로 변경한 뒤 ⓞ '순서재배열/위계그리기' 버튼을 누르면 인지요소 번호가 변경됨.

이제, 인지요소들의 의미를 고려하여 인지요소의 위계 관계와 위계 수준을 설정해주어야 함.

 $^{\circ}$  A4

(ex) 위 그림의 예에서, 인지요소 A1~A4 사이의 관계를 오른쪽과 같이 설정 하고 싶다면 아래 그림과 같이 인지요소의 ④위계 수준과 ⑤위계 관계를 설 정한 뒤 ⓞ '순서재배열/위계그리기' 버튼을 클릭하면 ⑥과 같이 인지진단모 형 그래프가 설정됨.A<sub>3</sub>

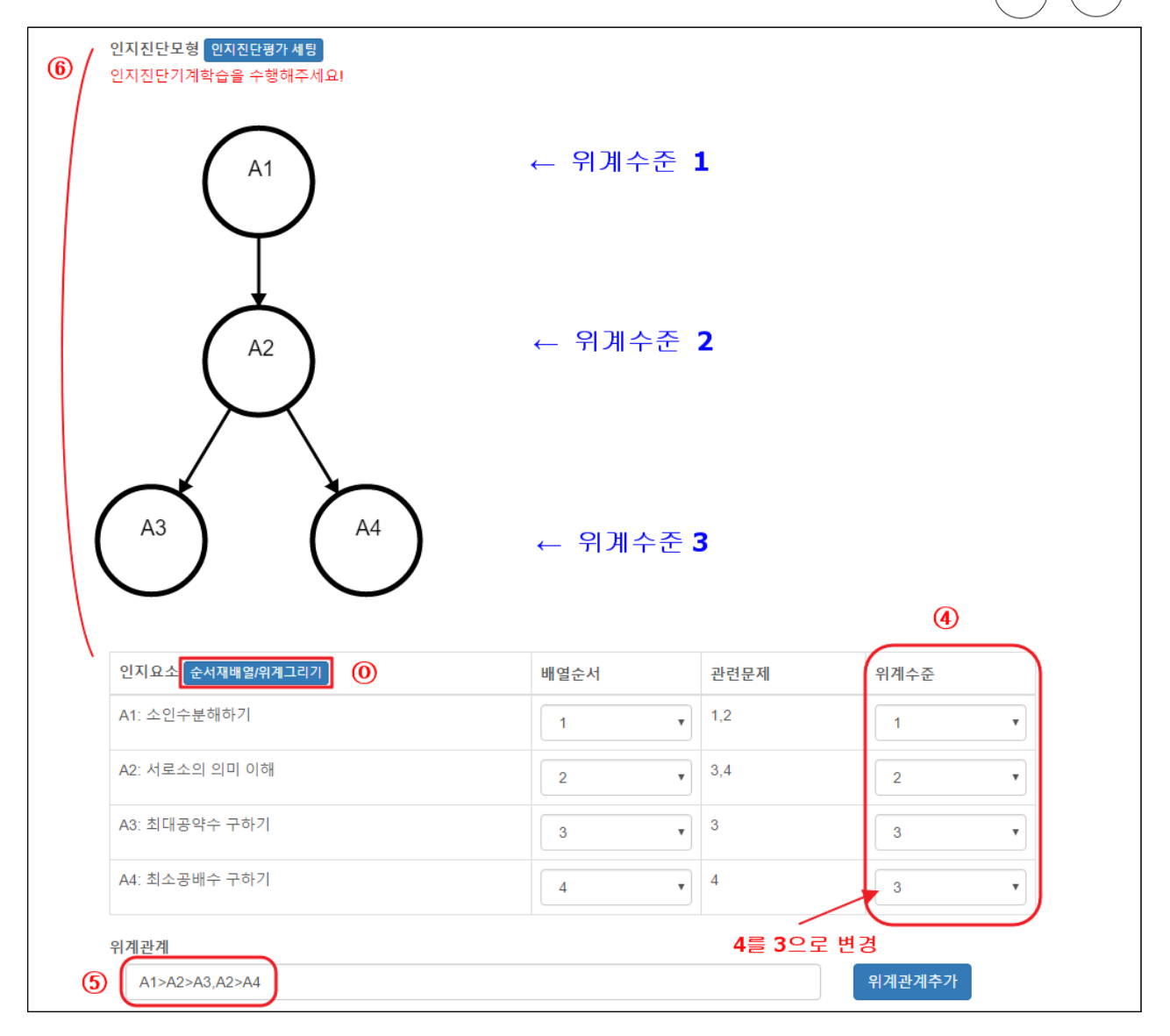

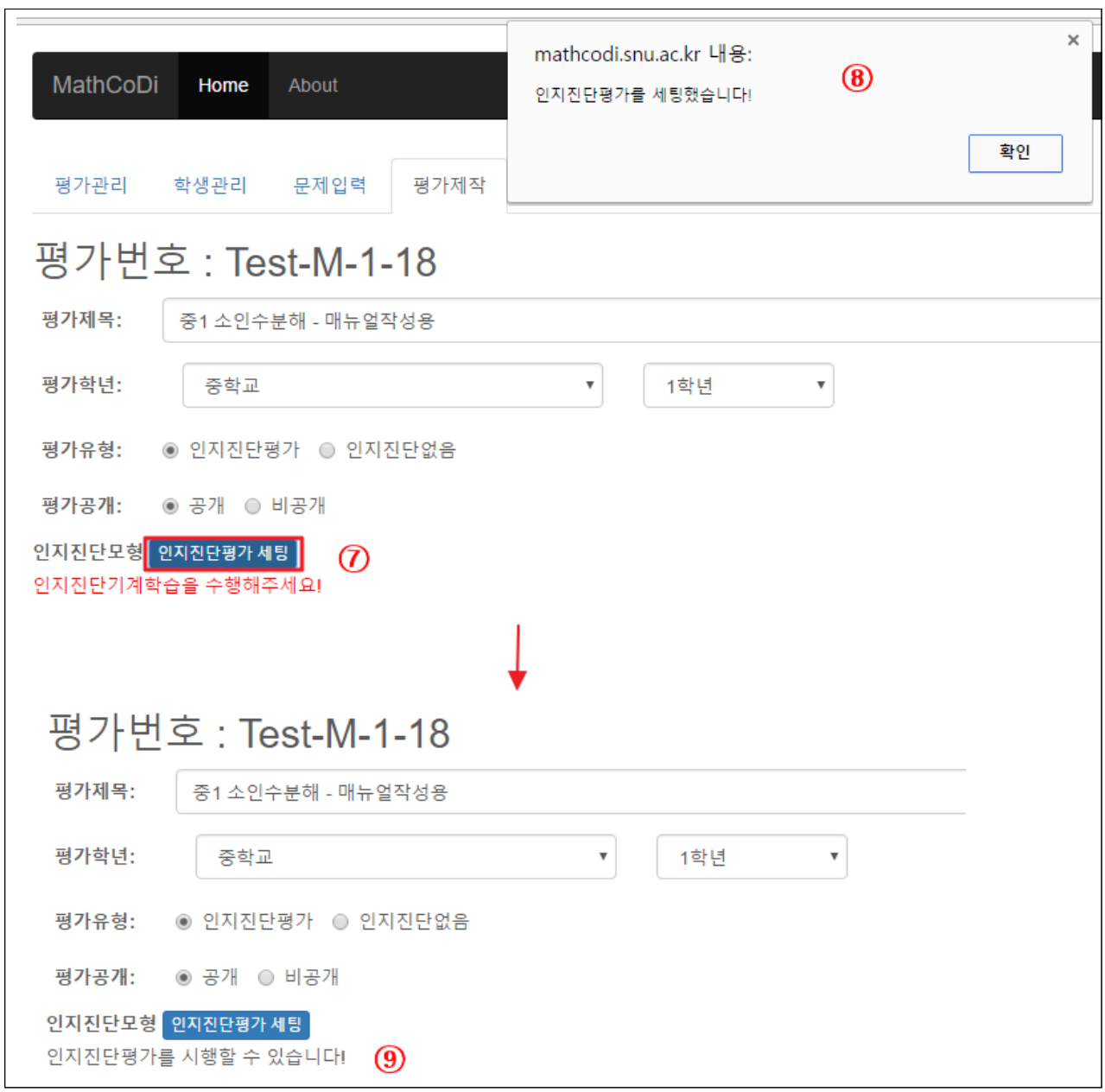

마지막으로, ⑦ '인지진단평가 세팅' 버튼을 누르면

⑧ "인지진단평가를 세팅했습니다!"라는 메시지 창이 나타나며,확인을 누르면

⑨ '인지진단평가 세팅'버튼 아래에 "인지진단평가를 시행할 수 있습니다!"라는 메시지가 나 오며 인지진단평가 설정이 완료됨.

#### **5) 최종제출**

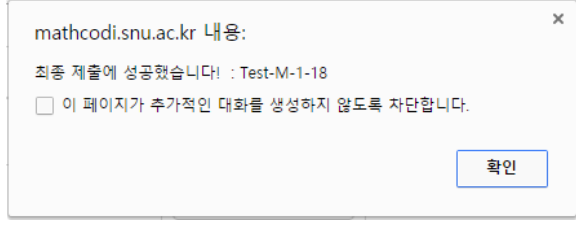

화면 하단의 <sup>최종제출</sup> 버튼을 누르면 위와 같이 메시지 창이 나타나며 최종 제출 완료.

## **2. 평가 열람/편집하기**

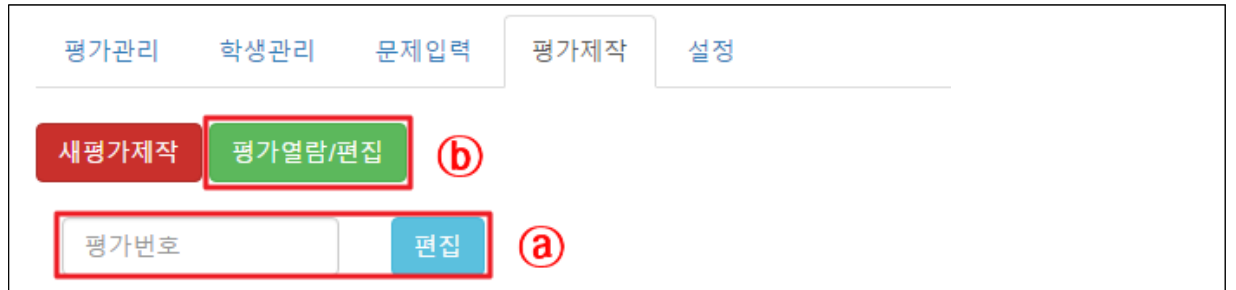

ⓐ 평가번호를 아는 경우, 평가번호를 입력한 뒤 '편집' 버튼을 누르면 해당 평가를 편집하는 페이지로 바로 연결됨(평가 제작 화면과 동일).

ⓑ '평가열람/편집' 버튼을 누르면 다음과 같이 홈페이지 상에 공개되어 있는 평가와 자신이 제작한 평가의 목록이 나타남.

평가관리 학생관리 문제입력 평가제작 설정

평가리스트

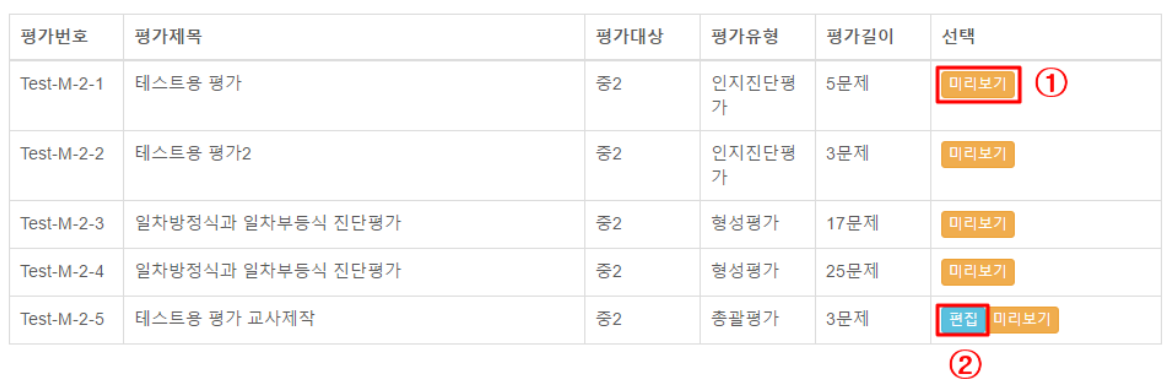

① '미리보기' 버튼을 누르면 해당 평가의 미리보기 창이 나타남.

② 자신이 제작한 평가의 경우 '편집' 버튼이 나타나 있으며, 이를 눌러 평가를 편집 할 수 있음(평가 편집 화면은 평가 제작 화면과 동일).

# ∎**설정** [설정] 탭에서는 자신의 정보를 확인하고 변경할 수 있음.

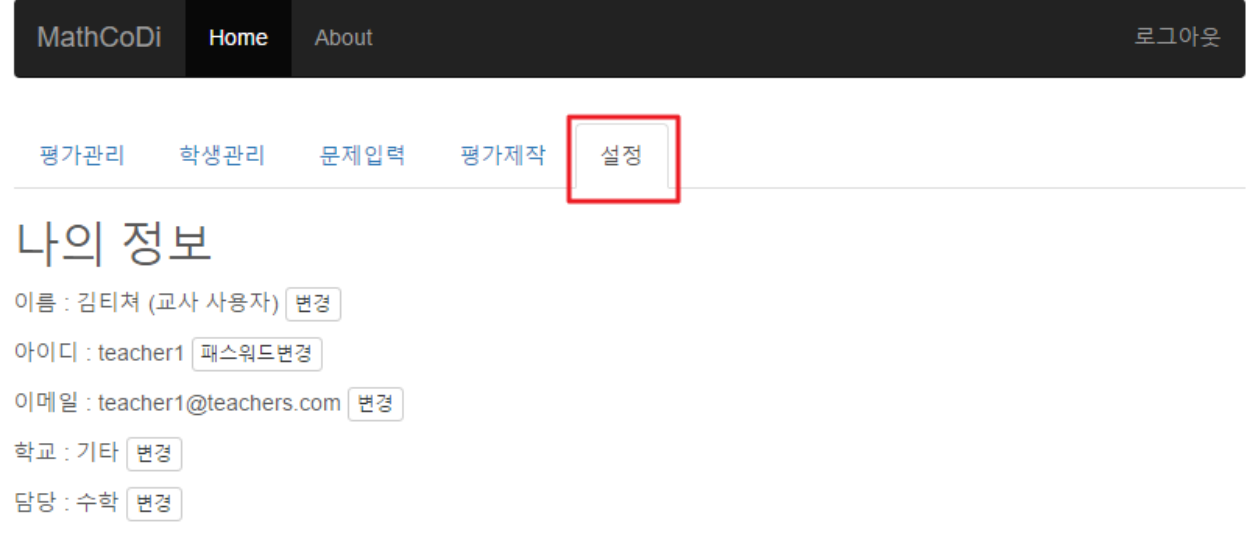